# RV160和RV260路由器上的OpenVPN Ī

### 目標 Ī

本文的目的是指導您在RV160或RV260路由器上設定OpenVPN,以及在電腦上設定OpenVPN的 VPN客戶端。

### 適用裝置 i<br>I

- RV160
- RV260

### 軟體版本

● 1.0.00.15

目錄

T 在RV160/RV260路由器上設定演示OpenVPN

在RV160/RV260路由器上設定OpenVPN

設定演示OpenVPN後使用自簽名證書登入

電腦上的OpenVPN客戶端設定 Ξ

## 簡介 Ī

OpenVPN是一個免費的開源應用程式,可以設定並用於虛擬專用網路(VPN)。 它使用客戶端 — 伺 服器連線,通過網際網路在伺服器和遠端客戶端位置之間提供安全通訊。

OpenVPN使用OpenSSL對UDP進行加密,使用TCP進行流量傳輸。VPN提供安全保護隧道,對通 過VPN連線從您的電腦傳送的資料進行加密,因此不易受到駭客攻擊。例如,如果您在公共場所 (如機場)使用WiFi,它會使您的資料、事務和查詢不會被其他使用者看到。與HTTPS非常相似 ,它加密在兩個端點之間傳送的資料。

設定OpenVPN最重要的步驟之一是從證書頒發機構(CA)獲取證書。 這用於身份驗證。可以從任意 數量的第三方站點購買證書。這是證明您的站點安全的官方方式。實質上,CA是受信任的來源,用 於驗證您的企業是否合法以及是否值得信任。對於OpenVPN,您只需要最低成本的較低級證書。您 會由CA簽出,他們驗證您的資訊後,會向您頒發證書。此證書可以作為檔案下載到您的電腦上。然 後,您可以進入您的路由器(或VPN伺服器)並上傳到那裡。請注意,客戶端不需要證書即可使用 OpenVPN,它只是通過路由器進行驗證。

# 必要條件

在系統上安裝OpenVPN應用程式。按一下[此處以](https://openvpn.net)轉到OpenVPN網站。

有關OpenVPN的詳細資訊以及許多問題的答案,請按一下[此處。](https://community.openvpn.net/openvpn/wiki/FAQ)

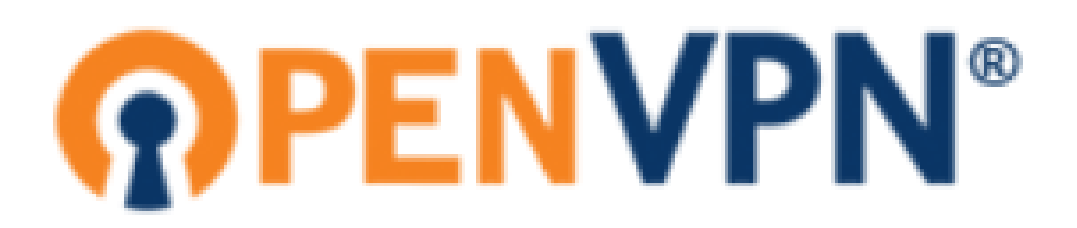

安裝OpenVPN後,該應用程式應顯示在您的案頭上,或作為小圖示顯示在工作列的右側。 OpenVPN客戶端也需要安裝此程式。

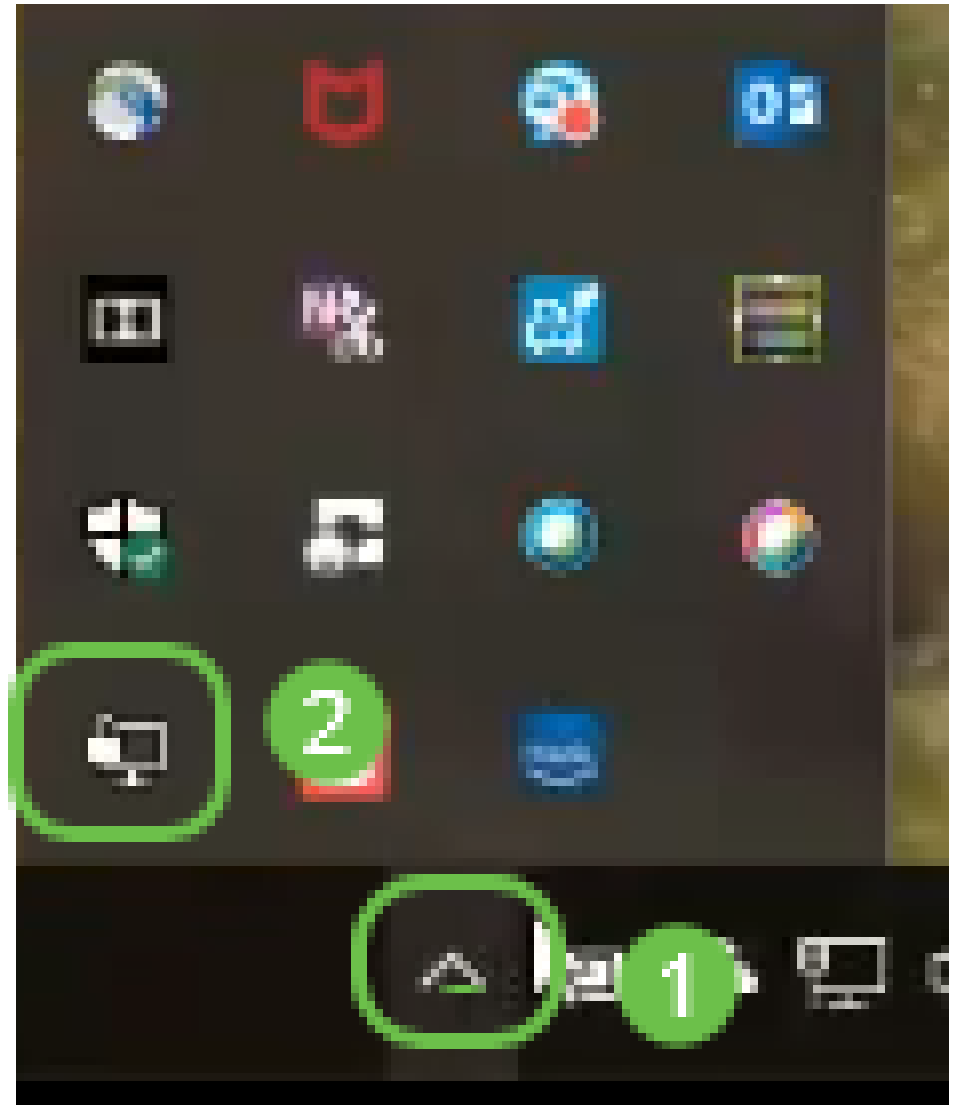

確保在所有裝置上設定了正確的系統時間。建立證書之前,必須在路由器上完全同步正確的系統時 間。這通常是自動完成的,但如果您遇到問題,這是一個很好的檢查位置。 Ĩ.

### 在RV160/RV260路由器上設定演示OpenVPN Ĵ

如果您想在支付CA費用之前嘗試OpenVPN,可以建立自簽名證書。這是一種免費的方法,可以瞭 解您是否希望為您的企業部署OpenVPN。如果您已經知道要購買CA,則可以跳過本文此部分,直 接轉至在RV160/RV260路由器上設定OpenVPN。

步驟1.使用您的憑證登入路由器。預設使用者名稱和密碼為cisco。

附註:強烈建議您將所有密碼更改為更複雜的密碼。否則,就像把鎖門的鑰匙留在門口一樣。

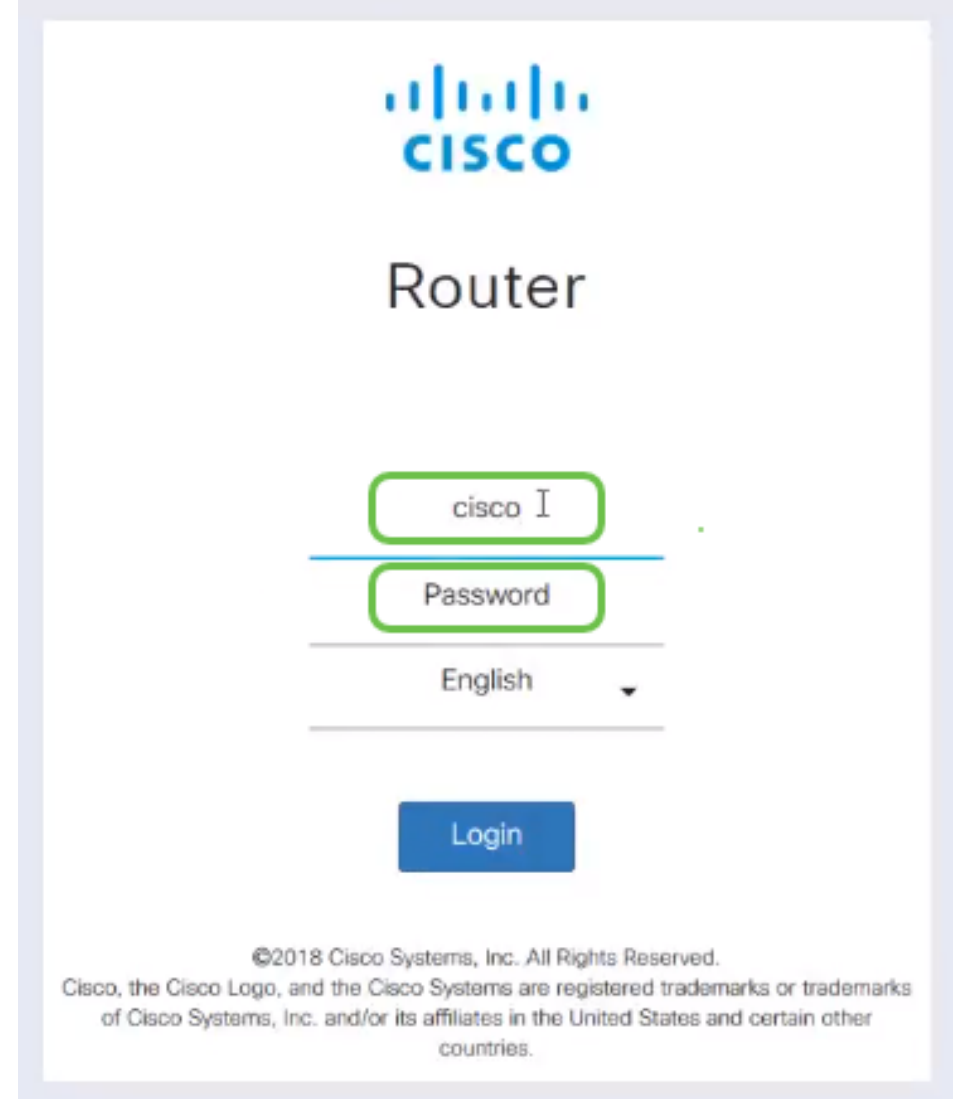

步驟2.需要在路由器上取得憑證。導覽至Administration > Certificate > Generate CSR/Certificate... 這是建立憑證請求的方法。

|                    |                                                                        | Ē€        | CISCO                      | (1 11 1, RV260-PnPDemo   |                                                |                      |                                         | <b>8</b> Alert<br>cisco(admin)                             | English        | 0<br>г÷<br>m<br>$\checkmark$  |  |  |
|--------------------|------------------------------------------------------------------------|-----------|----------------------------|--------------------------|------------------------------------------------|----------------------|-----------------------------------------|------------------------------------------------------------|----------------|-------------------------------|--|--|
| ⊗                  | <b>Getting Started</b>                                                 |           | Certificate                |                          |                                                |                      |                                         |                                                            |                |                               |  |  |
| æ                  | <b>Status and Statistics</b>                                           |           |                            |                          |                                                |                      |                                         |                                                            |                |                               |  |  |
| 譥                  | Administration<br>O<br>$\hat{\phantom{a}}$<br><b>Certificate Table</b> |           |                            |                          |                                                |                      |                                         |                                                            |                |                               |  |  |
|                    | File Management                                                        |           |                            |                          |                                                |                      |                                         |                                                            |                |                               |  |  |
|                    | Reboot                                                                 |           | Index                      | Certificate              | <b>Used by</b>                                 | Type                 | <b>Signed By</b>                        | <b>Duration</b>                                            | <b>Details</b> | Action                        |  |  |
|                    | Diagnostic<br>$\left( 2\right)$<br>Certificate                         | $\circ$   | 1                          | Default                  |                                                | Local<br>Certificate |                                         | From 2018-Sep-17,<br>00:00:00 To 2048-Sep-<br>09.00:00:00  | 吕              | 土                             |  |  |
|                    | Configuration<br>Management                                            | $\circ$   | $\overline{2}$             | Cert <sub>T</sub>        |                                                | CA<br>Certificate    | Self-Signed                             | From 2018-Apr-04,<br>00:00:00 To 2023-Apr-<br>04, 00:00:00 | е              | 土自                            |  |  |
| ۰<br>$\bullet$     | <b>System Configuration</b><br><b>WAN</b>                              | $\bullet$ | 3                          | CertImport               | <b>NETCONE</b><br>WebServer<br><b>RESTCONF</b> | Local<br>Certificate | CiscoTest-<br>$DC1 - CA$                | From 2018-Aug-03.<br>00:00:00 To 2020-Aug-<br>02, 00:00:00 | 吕              | 土自                            |  |  |
| Ж.                 | LAN                                                                    | $\circ$   | $\boldsymbol{A}$           | AnthonyRouterIm -        |                                                | Local<br>Certificate | CiscoTest-<br>$DC1 - CA$                | From 2018-Sep-18,<br>00:00:00 To 2020-Sep-                 | 吕              | 土自                            |  |  |
| $\left( 2 \right)$ | Routing                                                                |           |                            |                          |                                                |                      |                                         | 17, 00:00:00                                               |                |                               |  |  |
| 嘼                  | Firewall                                                               |           |                            | $\left  \cdot \right $   |                                                |                      |                                         |                                                            |                |                               |  |  |
| ⊕                  | <b>VPN</b>                                                             |           | <b>Import Certificate.</b> | Generate CSR/Certificate |                                                |                      | Show built-in 3rd party CA Certificates |                                                            |                | Select as Primary Certificate |  |  |

步驟3.請求CA憑證。

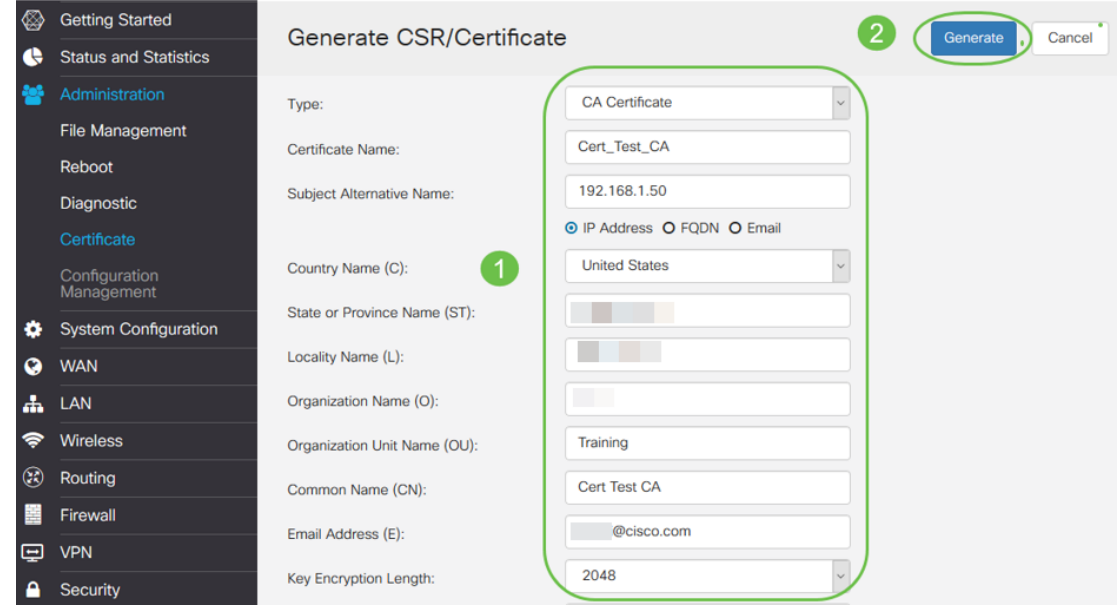

- 從下拉選單中選擇*CA Certificate*
- 輸入證書名稱
- 輸入IP地址、完全限定域名(FQDN)或電子郵件。輸入IP地址是最常見的選擇。
- 輸入您的國家/地區
- 輸入您的州/省
- 輸入您的地區名稱,通常是您的城市
- 輸入組織名稱
- 輸入組織單位名稱
- 輸入您的電子郵件地址
- 輸入金鑰加密長度,建議使用2048

#### 按一下右上角的Generate按鈕。

#### 步驟4.您還需要伺服器證書。此CA證書簽名的證書將由您剛建立的CA證書簽名。

|         |                                                 | Ξŧ      | (1)<br>CISCO           |                                 |                                                |                      |                                         | Alert cisco(admin) English                                 |                | Ø<br>69<br>$\checkmark$       | Г÷ |
|---------|-------------------------------------------------|---------|------------------------|---------------------------------|------------------------------------------------|----------------------|-----------------------------------------|------------------------------------------------------------|----------------|-------------------------------|----|
| জ       | <b>Getting Started</b>                          |         | Certificate            |                                 |                                                |                      |                                         |                                                            |                |                               |    |
| e       | <b>Status and Statistics</b>                    |         |                        |                                 |                                                |                      |                                         |                                                            |                |                               |    |
|         | Administration<br>ㅅ<br><b>Certificate Table</b> |         |                        |                                 |                                                |                      |                                         |                                                            |                |                               |    |
|         | <b>File Management</b>                          |         |                        |                                 |                                                |                      |                                         |                                                            |                |                               |    |
|         | Reboot                                          |         | Index                  | Certificate                     | <b>Used by</b>                                 | <b>Type</b>          | <b>Signed By</b>                        | <b>Duration</b>                                            | <b>Details</b> | <b>Action</b>                 |    |
|         | Diagnostic<br>Certificate                       | $\circ$ | $\mathbf{1}$           | Default                         |                                                | Local<br>Certificate |                                         | From 2018-Sep-17,<br>00:00:00 To 2048-Sep-<br>09, 00:00:00 | a              | 土                             |    |
|         | Configuration<br>Management                     | $\circ$ | $\overline{2}$         | CertT                           |                                                | CA<br>Certificate    | Self-Signed                             | From 2018-Apr-04,<br>00:00:00 To 2023-Apr-<br>04, 00:00:00 | a              | 土自                            |    |
| o<br>Q  | <b>System Configuration</b><br><b>WAN</b>       | $\odot$ | 3                      | CertImport                      | <b>NETCONE</b><br>WebServer<br><b>RESTCONE</b> | Local<br>Certificate | CiscoTest-<br>$DC1 - CA$                | From 2018-Aug-03,<br>00:00:00 To 2020-Aug-<br>02.00:00:00  | a              | 土自                            |    |
| ж.      | LAN                                             | $\circ$ | $\boldsymbol{\Lambda}$ | AnthonyRouterlm                 | $\sim$                                         | Local<br>Certificate | CiscoTest-<br>$DC1 - CA$                | From 2018-Sep-18,<br>00:00:00 To 2020-Sep-                 | 吕              | 土自                            |    |
| $\odot$ | Routing                                         |         |                        |                                 |                                                |                      |                                         | 17, 00:00:00                                               |                |                               |    |
|         | Firewall                                        |         |                        | $\overline{\mathbf{1}}$         |                                                |                      |                                         |                                                            |                |                               |    |
| ⊟       | <b>VPN</b>                                      |         | Import Certificate     | <b>Generate CSR/Certificate</b> |                                                |                      | Show built-in 3rd party CA Certificates |                                                            |                | Select as Primary Certificate |    |

步驟5.請求由CA憑證簽署的憑證。

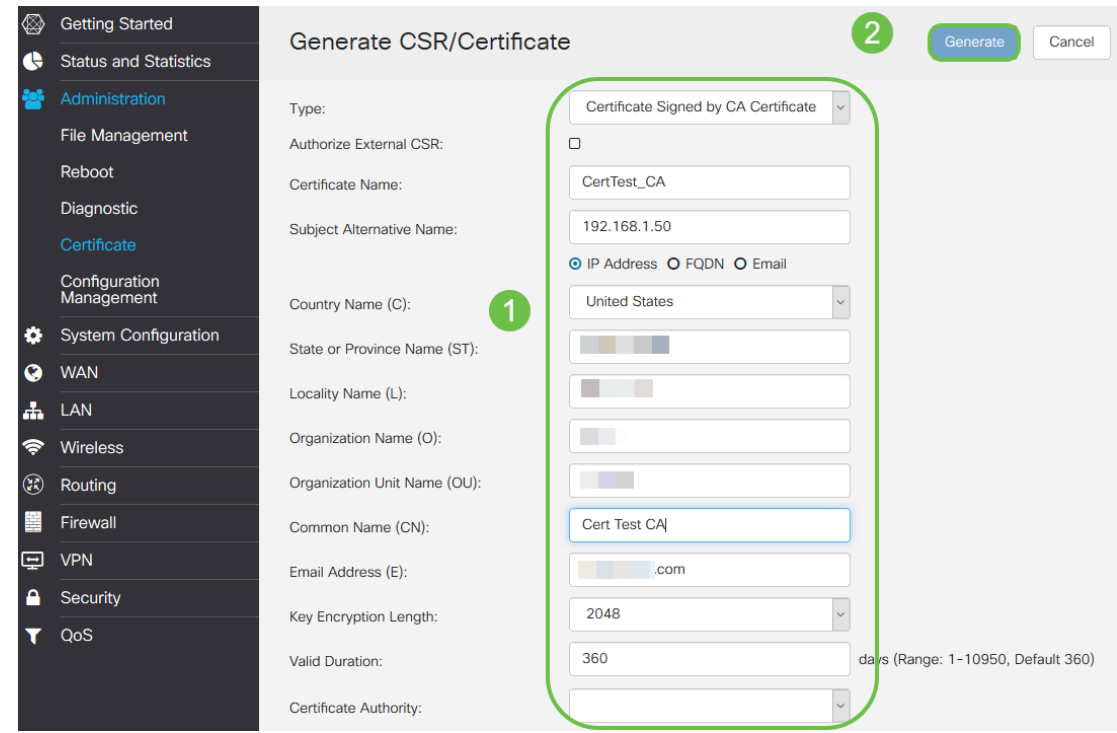

- 從下拉選單中選擇*Certificate Signing Request*
- 輸入證書名稱
- 輸入IP地址、完全限定域名(FQDN)或電子郵件。輸入IP地址是最常見的選擇。
- 輸入您的國家/地區
- 輸入您的州/省
- 輸入您的地區名稱,通常是您的城市
- 輸入組織名稱
- 輸入組織單位名稱
- 輸入您的電子郵件地址
- 輸入金鑰加密長度,建議使用2048
- 從下拉選單中選擇適當的證書頒發機構

按一下右上角的Generate按鈕。

#### 步驟6.導覽至System Configuration > User Groups。選擇plus圖示以新增新組。

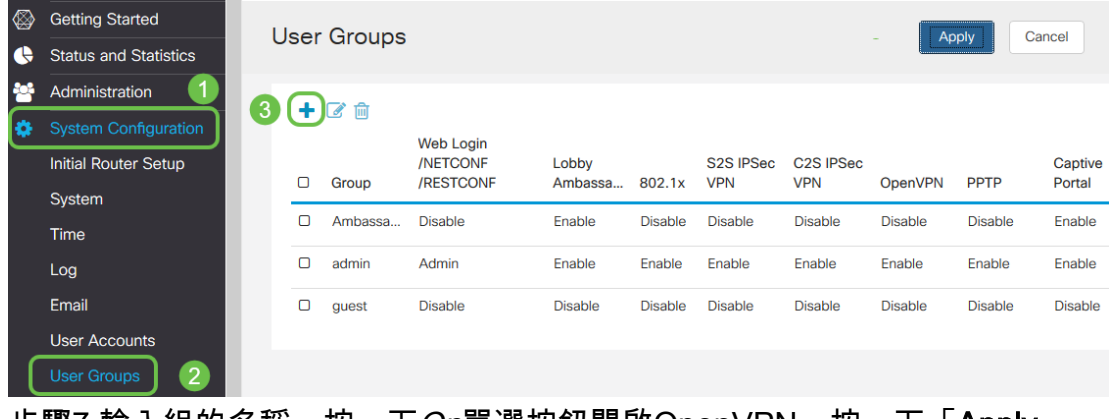

步驟7.輸入組的名稱,按一下On單選按鈕開啟OpenVPN。按一下「Apply」。

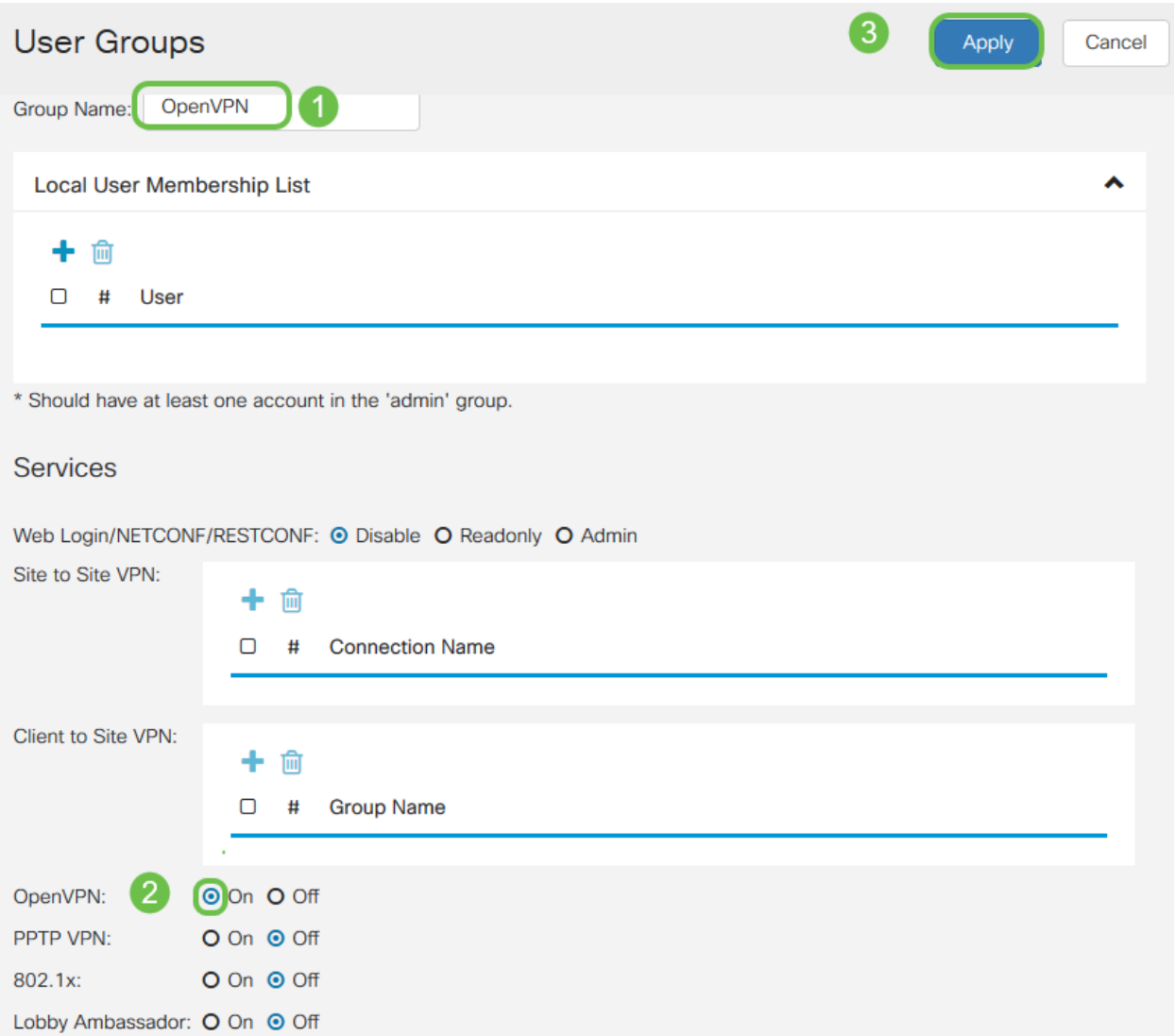

#### 步驟8.在System Configuration(系統配置)選單中導航,然後按一下**User Accounts**。在Local Users下,按一下**plus**圖示。

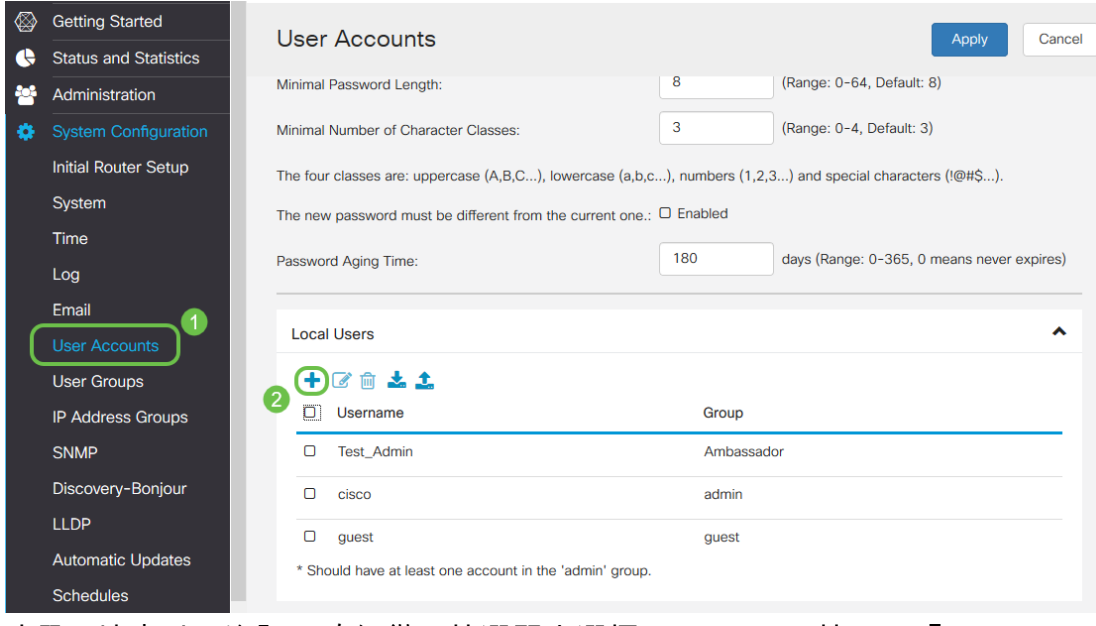

步驟9.填寫以下資訊。確保從下拉選單中選擇OpenVPN。按一下「Apply」。

## Add user account

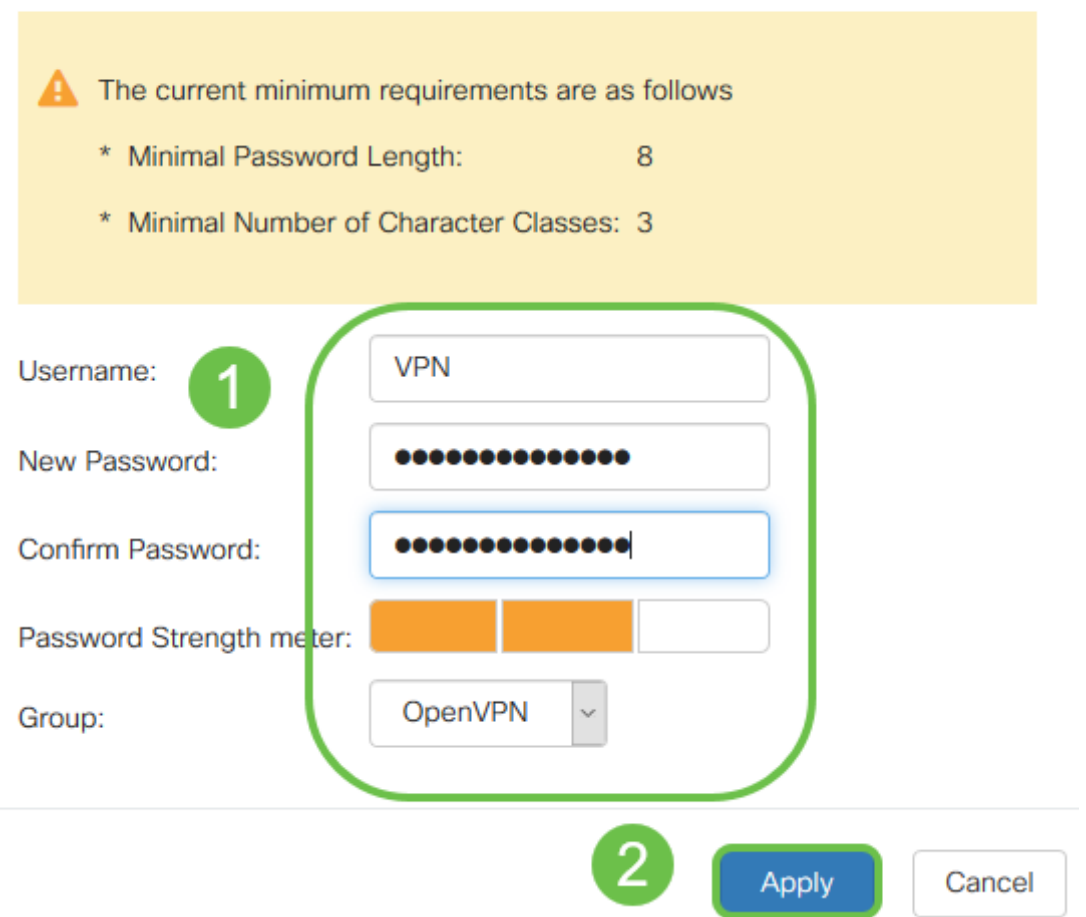

所有依賴項都已完成,現在可以為OpenVPN配置路由器。

步驟10.導覽至VPN > OpenVPN。開啟OpenVPN頁面。填寫頁面上的每個框,確保從下拉選單中選 擇以前建立的證書。

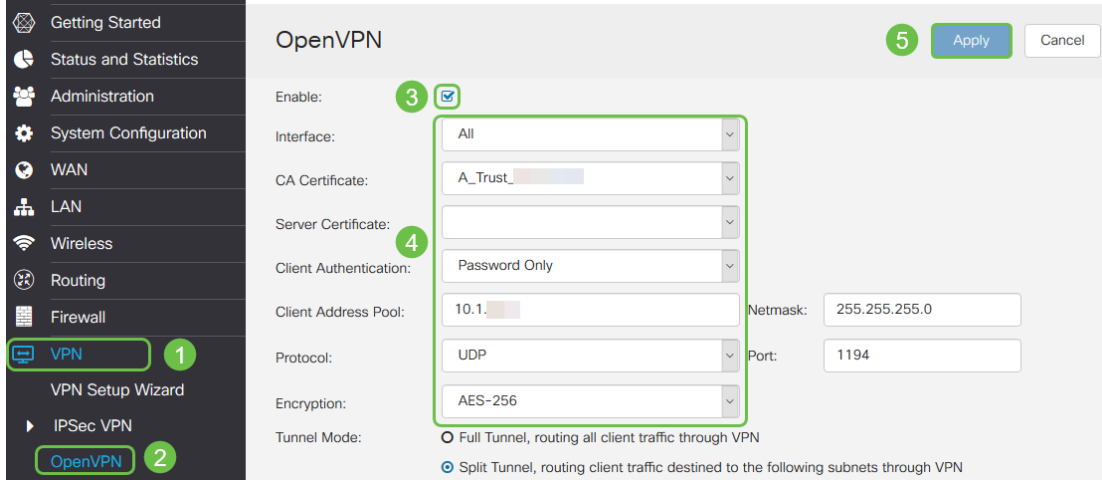

- 選中*Enable*框。選擇要允許流量進入的介面。在此案例中為廣域網(WAN),然後選擇證書 頒發機構(CA)證書。
- 從下拉選單中選擇*CA Certificate*
- 從下拉選單中選擇下載的伺服器證書
- 選擇*Client Authentication*。如果您選擇「密碼」,他們需要使用密碼進行身份驗證。如果 選擇Password + Certificate,則客戶端還必須具有證書。這樣更安全,但會增加VPN的成

本,因為它們需要購買單獨的CA。

- 輸入*Client Address Pool*。選擇公司中其他任何位置未使用的網路子網上的IP地址。從保 留範圍中選擇一個範圍,並選擇其它任何地方都不使用的範圍。
- 選擇*Encryption*的形式。確保加密與客戶端相同。建議不要使用DES和3DES,它們只能 用於向後相容。
- 如果只想指定哪些流量通過VPN,請選擇Split tunnel。對於VPN,需要拆分隧道。*如果您* 希望所有客戶端流量通過VPN,則在其他情況下會選擇全通道模式。

步驟11.向下滾動頁面並填寫Domain Name和DNS1。

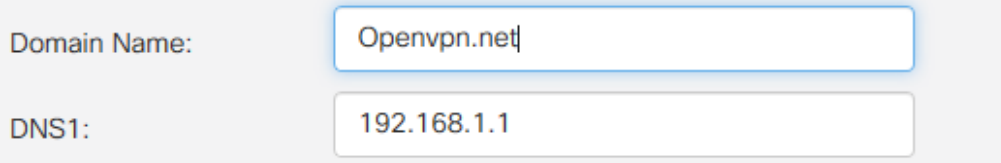

注意:DNS1 IP地址可以是專用的內部DNS伺服器、網際網路服務提供商(ISP)提供的預設網關的相 同IP地址、虛擬機器上的或網際網路上的受信任DNS伺服器。

步驟12.按一下Apply,在路由器上儲存組態。

步驟13.停留在同一頁面上,然後進一步滾動。生成要安裝在OpenVPN客戶端上的配置模板。此檔 案具有.ovpn副檔名,將由OpenVPN客戶端使用。選中Export client configuration template(.ovpn) 覈取方塊,然後按一下Generate。這會將檔案下載到您的電腦上。

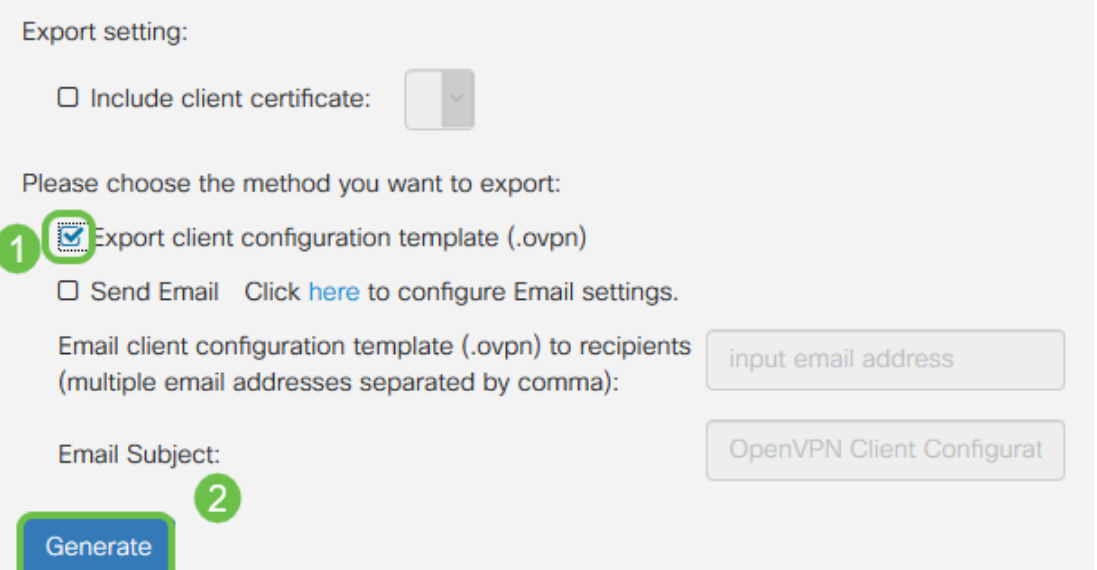

步驟14.導航到Status and Statistics > VPN Status。您可以向下滾動以獲取更多詳細資訊。

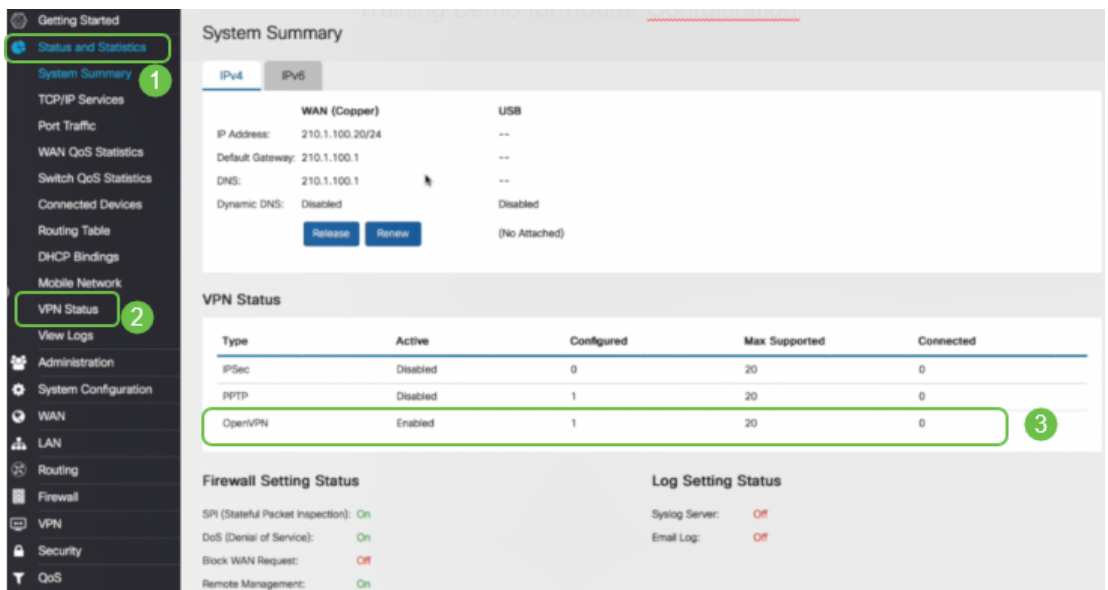

本文的下一節將重點複習,因為它說明了如何使用自簽名證書登入。

## 設定演示OpenVPN後使用自簽名證書登入 Ī

使用自簽名證書登入時,在嘗試登入時可能會看到一個警告彈出視窗。您需要點選Advanced、 Proceed、Trust或其他選項(取決於您的Web瀏覽器)才能繼續。

此時,您可能會收到警告,表示它不安全。您可以選擇繼續、新增例外或高級。這因網路瀏覽器而 異。

在本示例中,Chrome用於Web瀏覽器。出現此消息,請按一下Advanced。

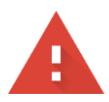

#### Your connection is not private

messages, or credit cards). Learn more NET::ERR\_CERT\_AUTHORITY\_INVALID

Help improve Safe Browsing by sending some system information and page content to Google. Privacy policy

**ADVANCED** 

**BACK TO SAFETY** 

將會開啟一個新螢幕,您需要按一下Proceed to yourwebsite.net(unsafe)(繼續訪問(不安全))

This server could not prove that it is : .net; its security certificate is not trusted by your computer's operating system. This may be caused by a misconfiguration or an attacker intercepting your connection.

Proceed to .net (unsafe)

#### 以下是使用Firefox作為Web瀏覽器時訪問裝置警告的示例。按一下「Advanced」。

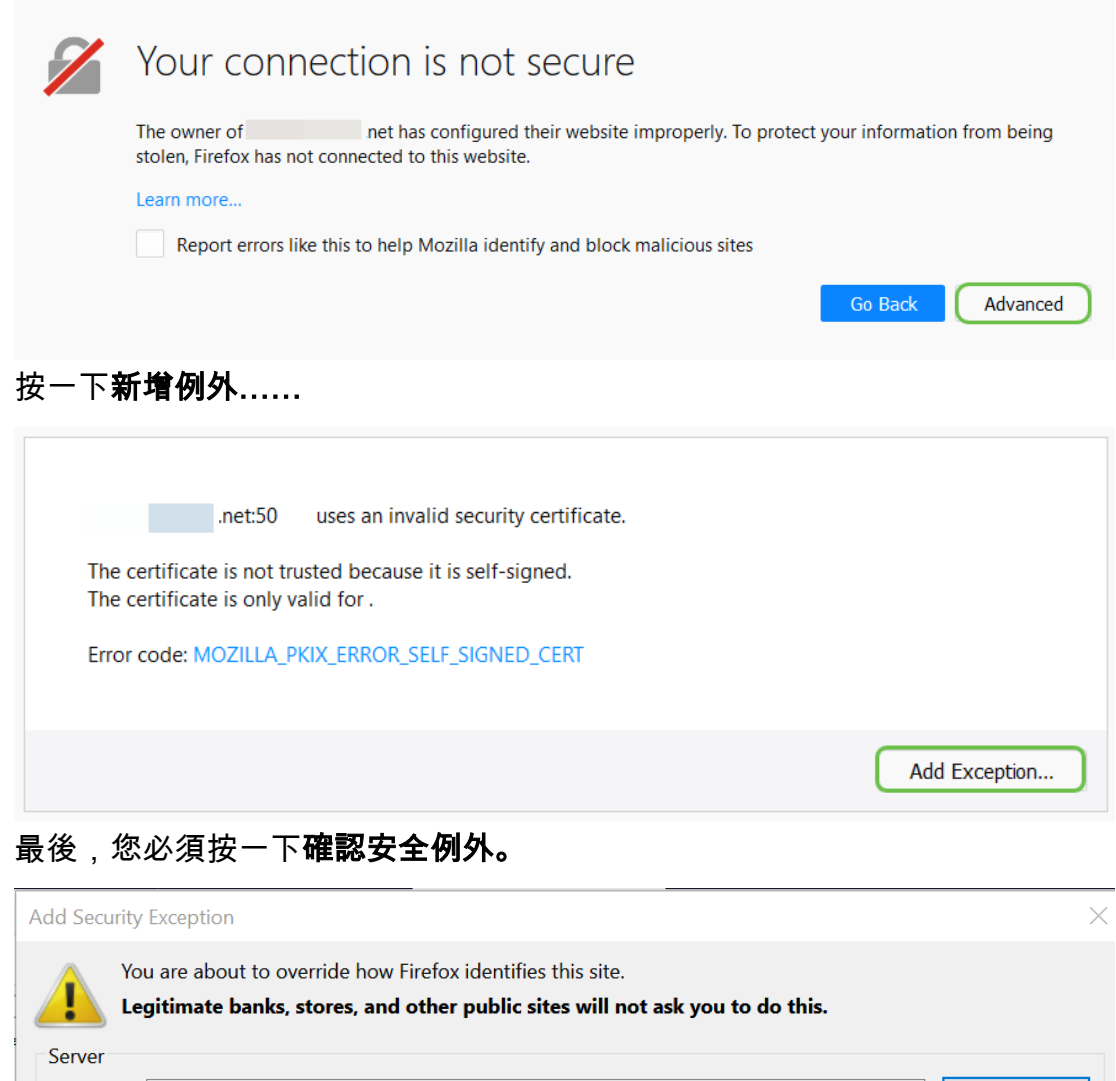

Location: https:// /login.html **Get Certificate** Certificate Status This site attempts to identify itself with invalid information. View... **Wrong Site** The certificate belongs to a different site, which could mean that someone is trying to impersonate this site. **Unknown Identity** The certificate is not trusted because it hasn't been verified as issued by a trusted authority using a secure signature.  $\sqrt{\frac{P}{P}}$  Permanently store this exception Cancel Confirm Security Exception

路由器現在配置了支援OpenVPN客戶端連線所需的所有引數。由於您已將客戶端配置模板下載到您 的裝置(以.ovpn結尾的裝置),因此您可以轉到OpenVPN Client Setup on Computer一節。如果您決 定為貴公司部署OpenVPN,可以按照下一節中的步驟操作。

### 在RV160/RV260路由器上設定OpenVPN Ĵ

這是一個更為複雜的過程,因為它涉及從第三方獲取CA,而這需要耗費資金。您還需要向所有客戶 端傳送VPN客戶端配置模板(以.ovpn結尾),以便它們可以在自己的裝置上設定。使用者端需要幾種 與路由器相同的設定才能進行通訊。最棒的一點是,您和您的員工能夠以最低的成本使用網際網路 ,更安全地開展業務。

步驟1.使用您的憑證登入路由器。預設使用者名稱和密碼為cisco。

附註:強烈建議您將所有密碼更改為更複雜的密碼。否則,就像把鎖門的鑰匙留在門口一樣。

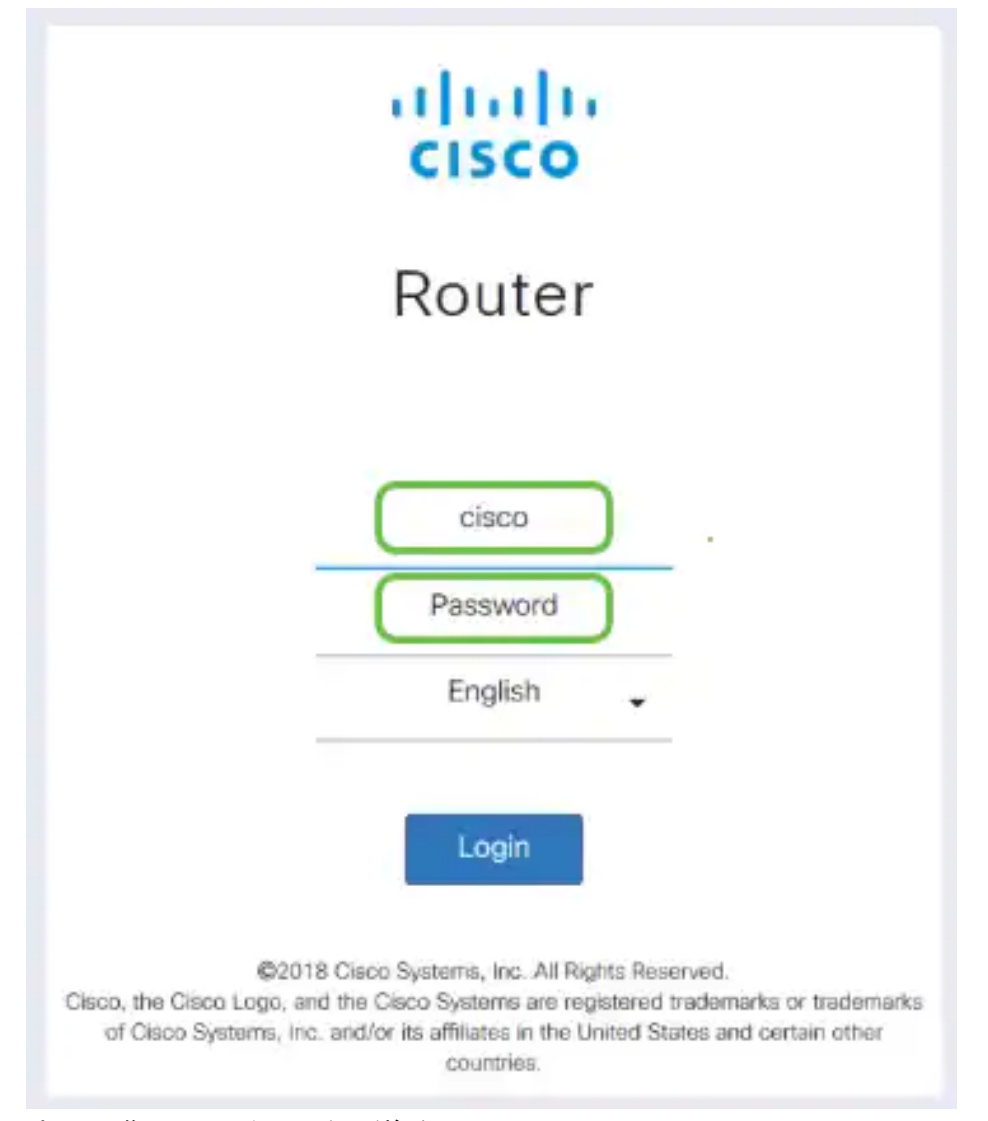

步驟2.您必須取得憑證。導覽至Administration > Certificate > Generate CSR/Certificate...這是建立 憑證請求的方法。

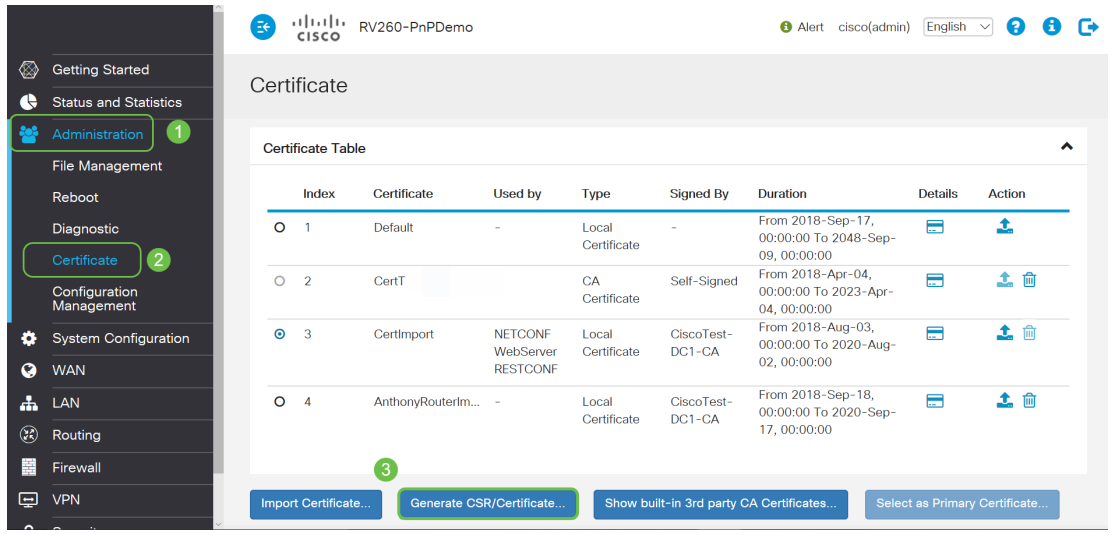

步驟3.請求由CA憑證簽署的憑證。導覽至Administration > Certificate即可找到此項。

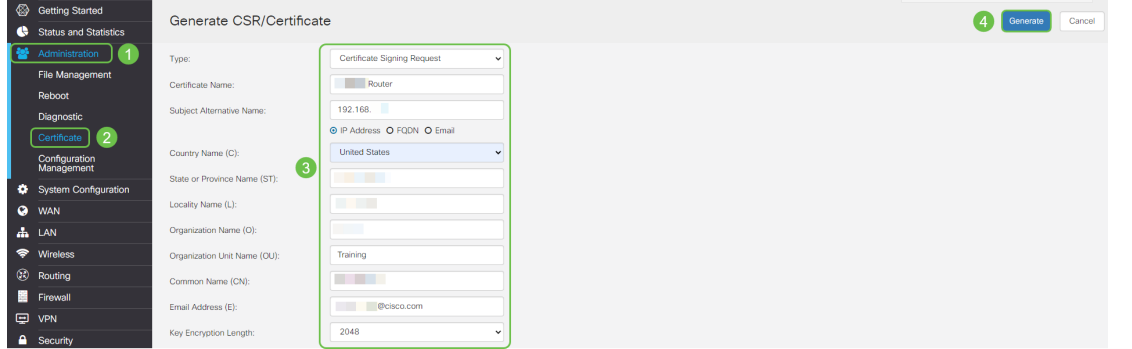

- 從下拉選單中選擇*Certificate Signing Request*
- 輸入證書名稱
- 輸入IP地址、完全限定域名(FQDN)或電子郵件。輸入IP地址是最常見的選擇。
- 輸入您的國家/地區
- 輸入您的州/省
- 輸入您的地區名稱,通常是您的城市
- 輸入組織名稱
- 輸入組織單位名稱
- 輸入您的電子郵件地址
- 輸入金鑰加密長度,建議使用2048

按一下右上角的「生成」按鈕

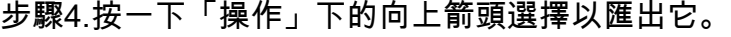

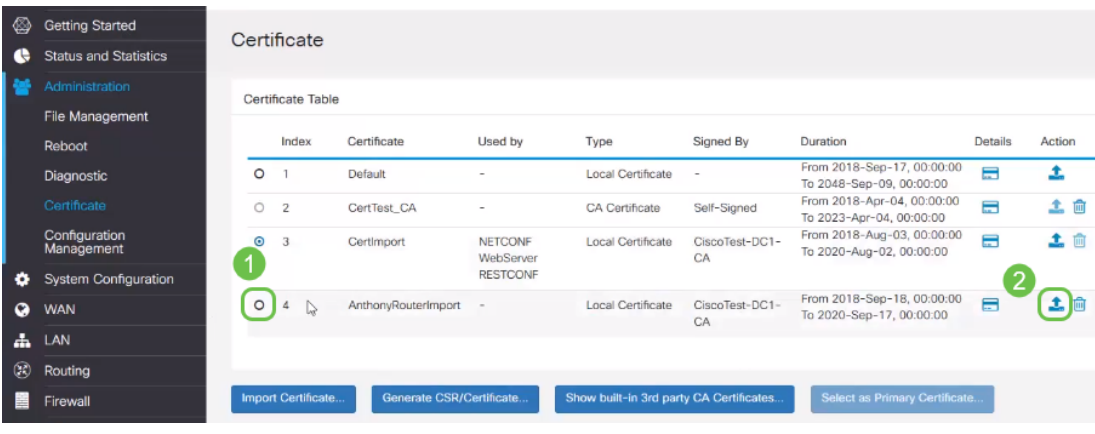

步驟5.出現此畫面。按一下「Export」。

## Export Certificate

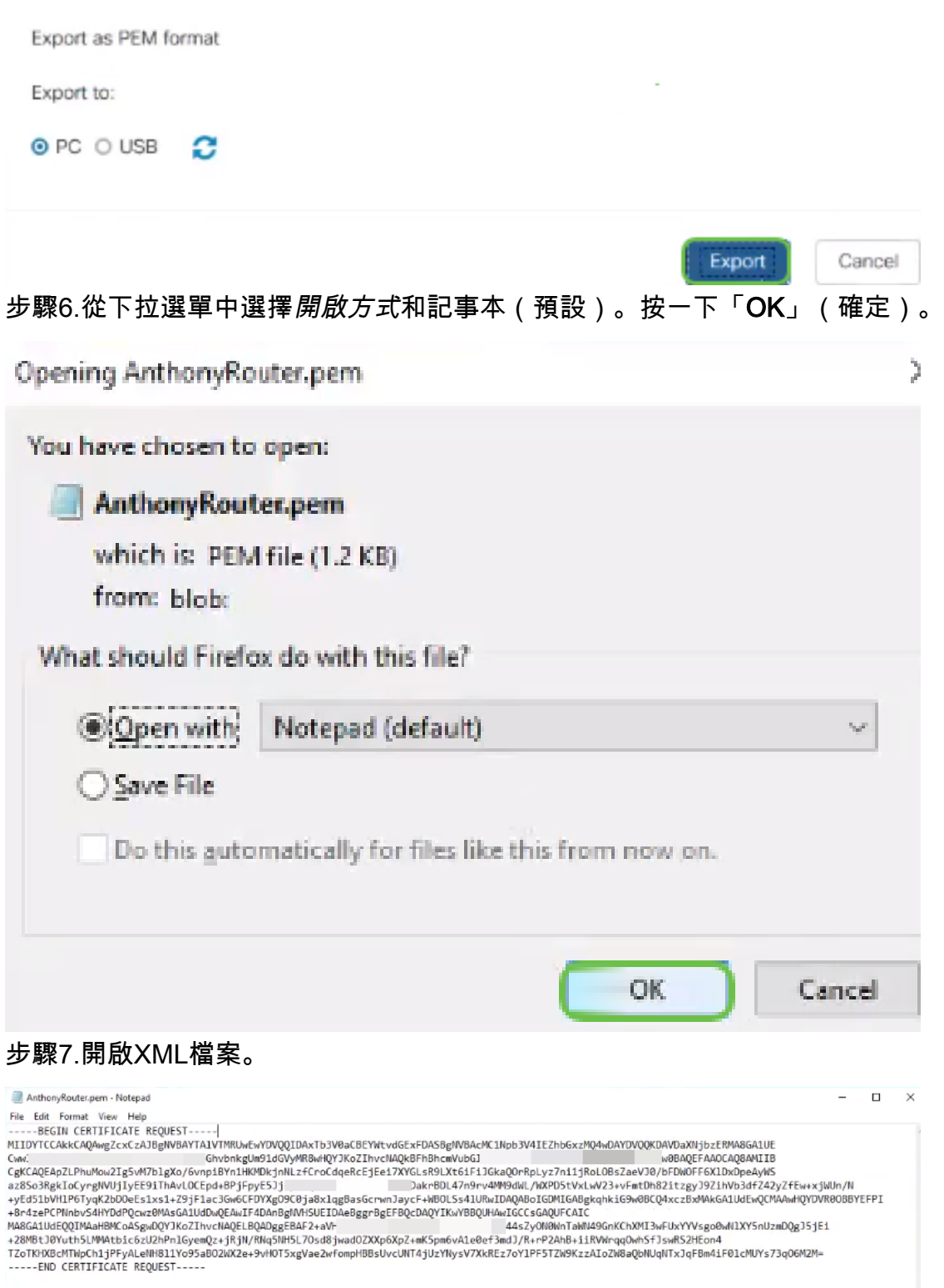

#### 附註:確保BEGIN CERTIFICATE REQUEST和END CERTIFICATE REQUEST分別位於各自的行 上,如上所示。

步驟8.在螢幕頂部按一下Edit,然後從下拉選單中選擇Copy。

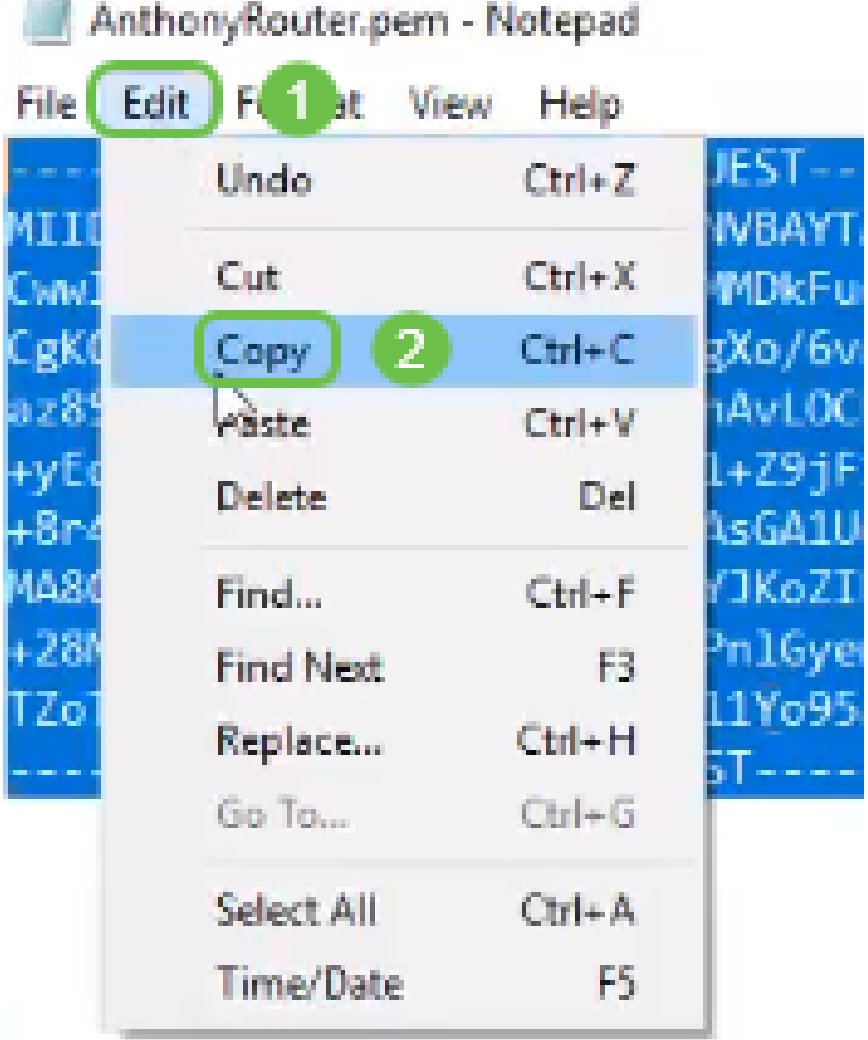

步驟9.選擇信譽良好的第三方站點進行證書請求。您需要將複製的XML檔案貼上為請求的一部分。 附註:如果您的網路上有內部憑證伺服器,可以使用該伺服器,但是這並不常見。

#### **Submit a Certificate Request or Renewal Request**

To submit a saved request to the CA, paste a base-64-encoded CMC Saved Request box.

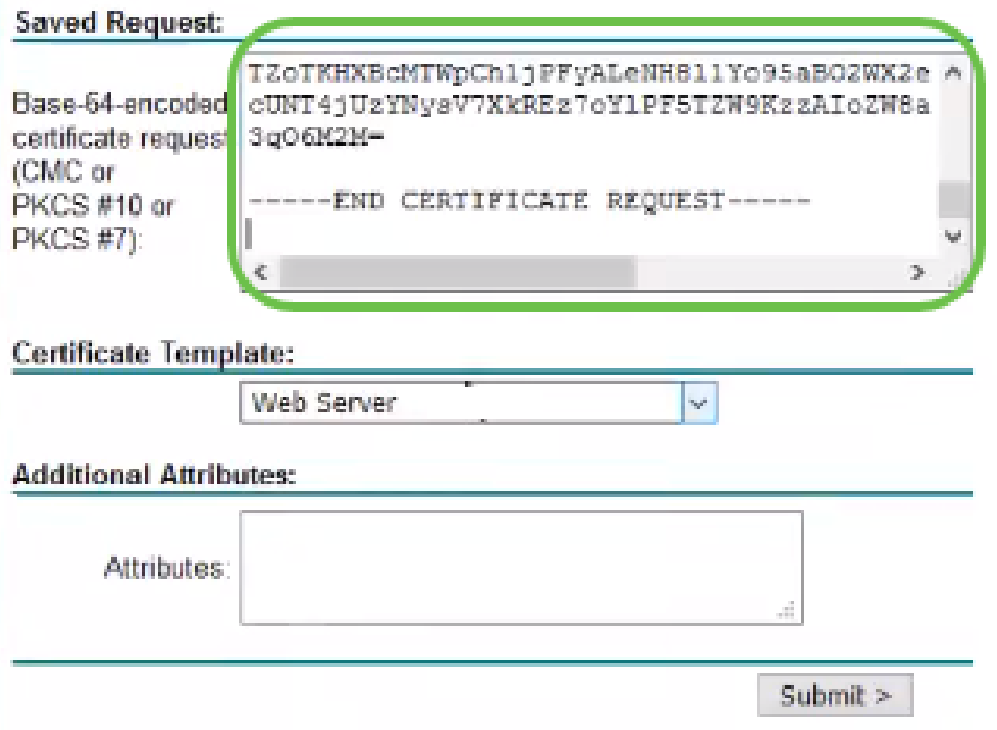

步驟10.驗證之後,您可以選擇Download certificate。

#### **Certificate Issued**

The certificate you requested was issued to you.

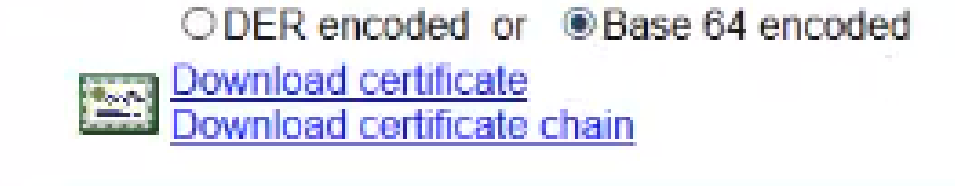

步驟11.按一下單選按鈕Save File,然後按一下OK。

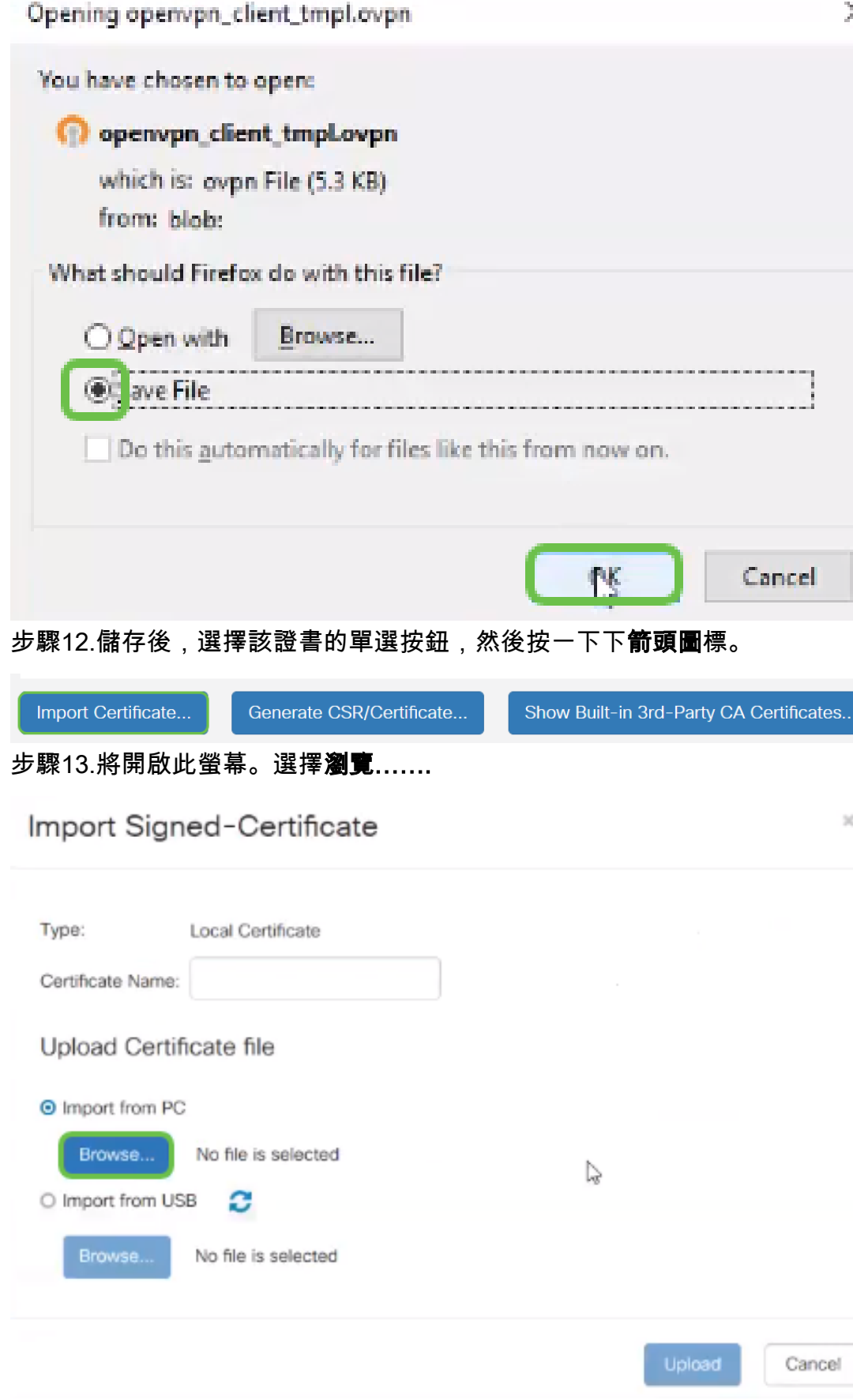

步驟14.選擇憑證檔案,然後按一下Open。

| File Upload              |                                         |                    |                      |              | $\times$ |
|--------------------------|-----------------------------------------|--------------------|----------------------|--------------|----------|
|                          | > This PC > Desktop                     | v ö                | Search Desktop       |              | p.       |
| Organize -<br>New folder |                                         |                    |                      | 阳 *          | Ω        |
| Desktop<br>٨             | Name                                    | Date modified      | Type                 | <b>Size</b>  |          |
| <b>Pole Position</b>     | 图 export-7e49e72b-80c8-4d2c-9a83-7448f6 | 8/27/2018 12:09 PM | Microsoft Excel C    | <b>16 KB</b> |          |
|                          | GNS3                                    | 10/31/2017 9:01 AM | Shortcut             | $2$ KB       |          |
| OneDrive                 | E<br>insurance.txt                      | 8/24/2018 12:28 PM | Text Document        | $1$ KB       |          |
| This PC                  | E<br>messages2.txt                      | 9/6/2018 11:51 AM  | <b>Text Document</b> | 209 KB       |          |
| Desktop                  | messages3.bt<br>m                       | 9/6/2018 11:56 AM  | <b>Text Document</b> | 225 KB       |          |
| 間<br>Documents           | NetSpot<br>œ                            | 3/30/2017 2:53 PM  | Application Refere   | 1 KB         |          |
| Downloads                | 自门 Router and Wireless Topics-RMH.xlsx  | 9/11/2018 3:48 PM  | Microsoft Excel W    | 15 KB        |          |
|                          | SolarWinds-TFTP-Server.zip              | 8/31/2018 3:03 PM  | Compressed (zipp     | 1,416 KB     |          |
| Music<br>$\mathbb{R}$    | Switch_Tesla-Tombaugh-Option82-MRv<br>œ | 8/29/2018 1:36 PM  | Microsoft PowerP     | 1,891 KB     |          |
| $=$ Pictures             | <b>会 Tftpd32</b>                        | 8/31/2018 3:01 PM  | Shortcut             | $2$ KB       |          |
| æ.<br>Videos             | Tftpd64                                 | 9/10/2018 8:28 AM  | Shortcut             | $2$ KB       |          |
| $\frac{16}{26}$ OS (C:)  | <b>MinateAnn</b>                        | 8/31/2017 8:48 AM  | Shortcut             | 3 KB         |          |
| v<br><b>A. Alaksandr</b> | AnthonyRouter.cer                       | 9/18/2018 2:01 PM  | Security Certificate | 3 KB         |          |
|                          | File name:                              |                    | All Files (*.*)<br>v |              | $\sim$   |
|                          |                                         |                    | Open                 | Cancel       |          |

步驟15.輸入要匯入的Certificate Name,然後按一下Upload。

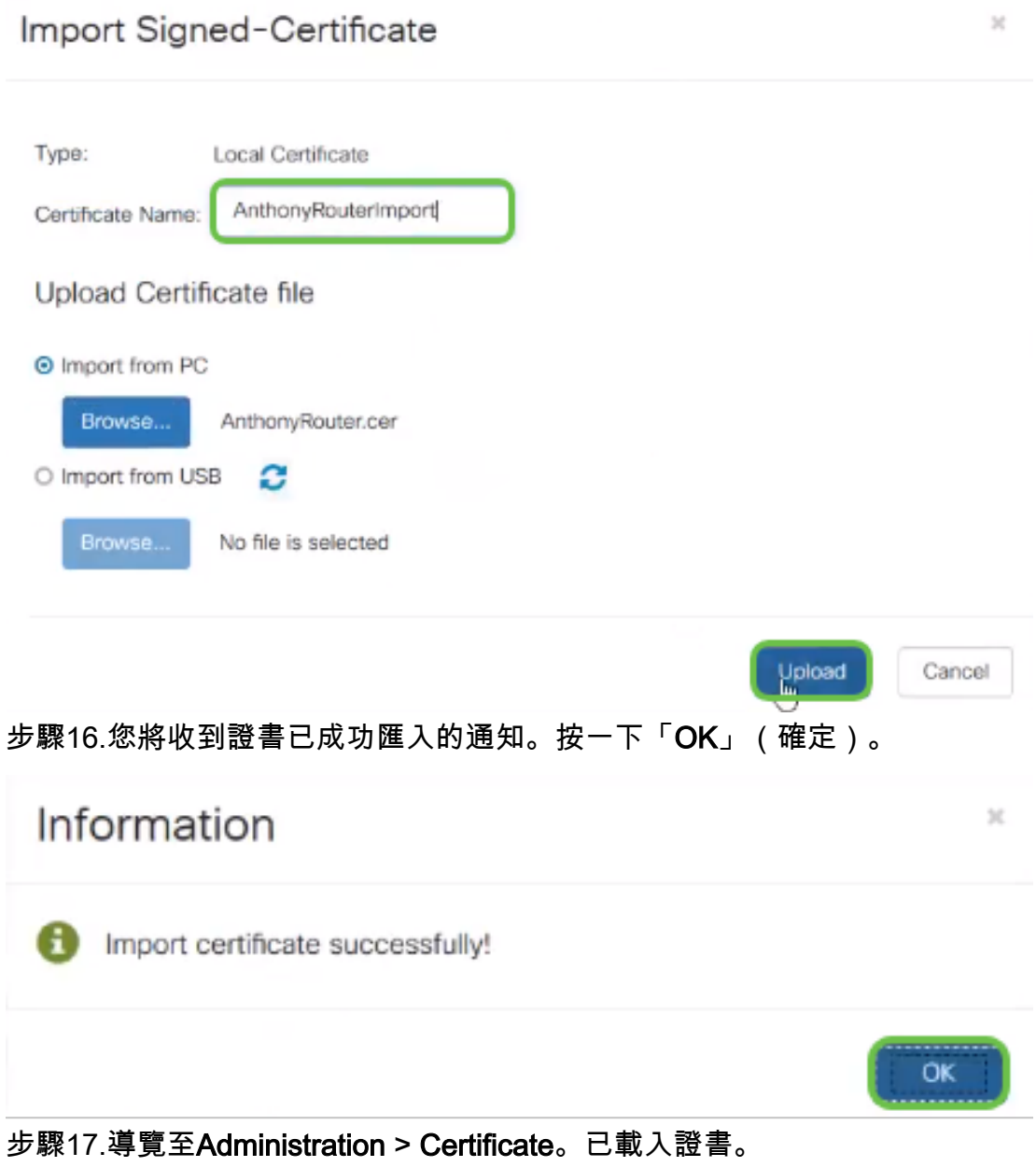

#### 附註:在本示例中,使用了本地證書伺服器。

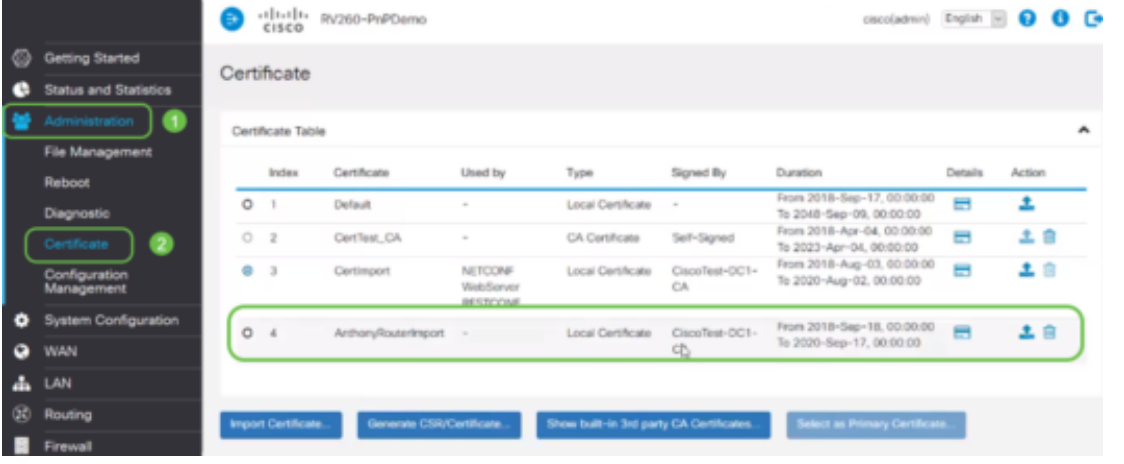

步驟18.導覽至VPN > OpenVPN。開啟OpenVPN頁面。使用您的資訊完成以下操作。

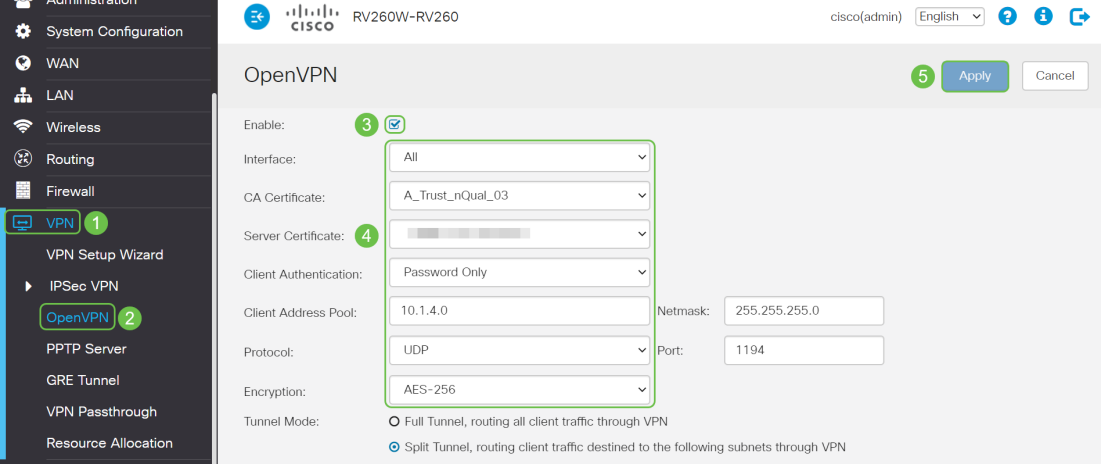

- 選中*Enable*框。選擇要允許流量進入的介面。在此案例中為廣域網(WAN),然後選擇證書 頒發機構(CA)證書
- 從下拉選單中選擇*CA Certificate*
- 從下拉選單中選擇*Server Certificate*
- 選擇*Client Authentication*。如果您選擇「密碼」,他們需要使用密碼進行身份驗證。如果 選擇Password + Certificate,則客戶端還必須具有證書。這樣更安全,但會增加VPN的成 本,因為它們需要購買單獨的CA。
- 輸入*Client Address Pool*。選擇公司中其他任何位置未使用的網路子網上的IP地址。從保 留範圍中選擇一個範圍,並選擇其它任何地方都不使用的範圍。
- 選擇*Encryption*的形式。確保加密與客戶端相同。建議不要使用DES和3DES,它們只能 用於向後相容。
- 如果要讓所有客戶端流量通過VPN,請選擇*Full Tunnel Mode*;如果要指定哪些流量通過 VPN,請選擇Split tunnel
- *DNS1* IP地址可以是專用的內部DNS伺服器、網際網路服務提供商(ISP)在虛擬機器上提 供的與預設網關相同的IP地址,也可以是網際網路上提供的受信任DNS伺服器。

按一下「Apply」以儲存組態。

步驟19(選項1)。 您可以將此配置通過電子郵件傳送給客戶端。選中Send Email覈取方塊。輸入 電子郵件地址。為電子郵件新增主題標題。按一下「Generate」。

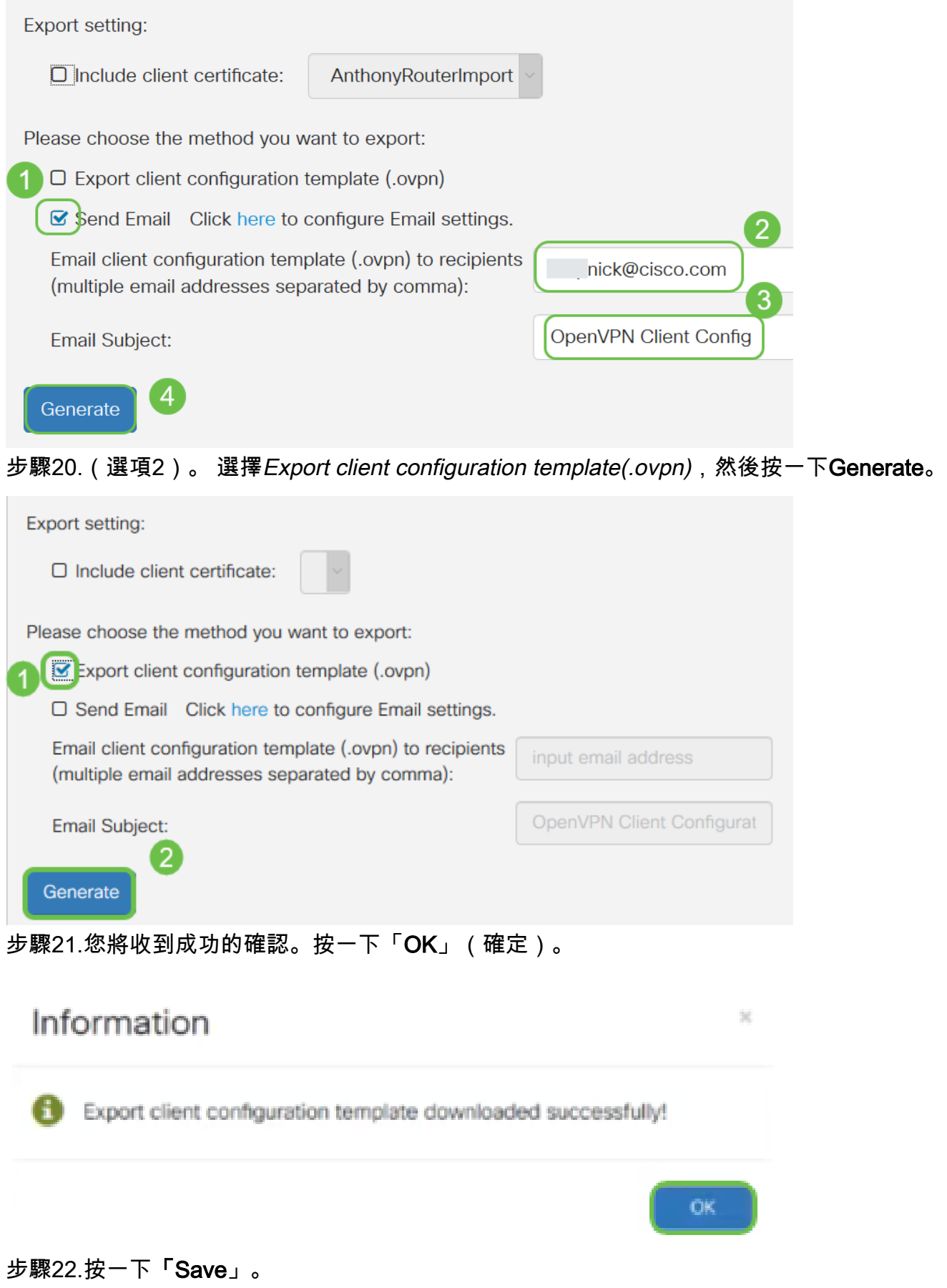

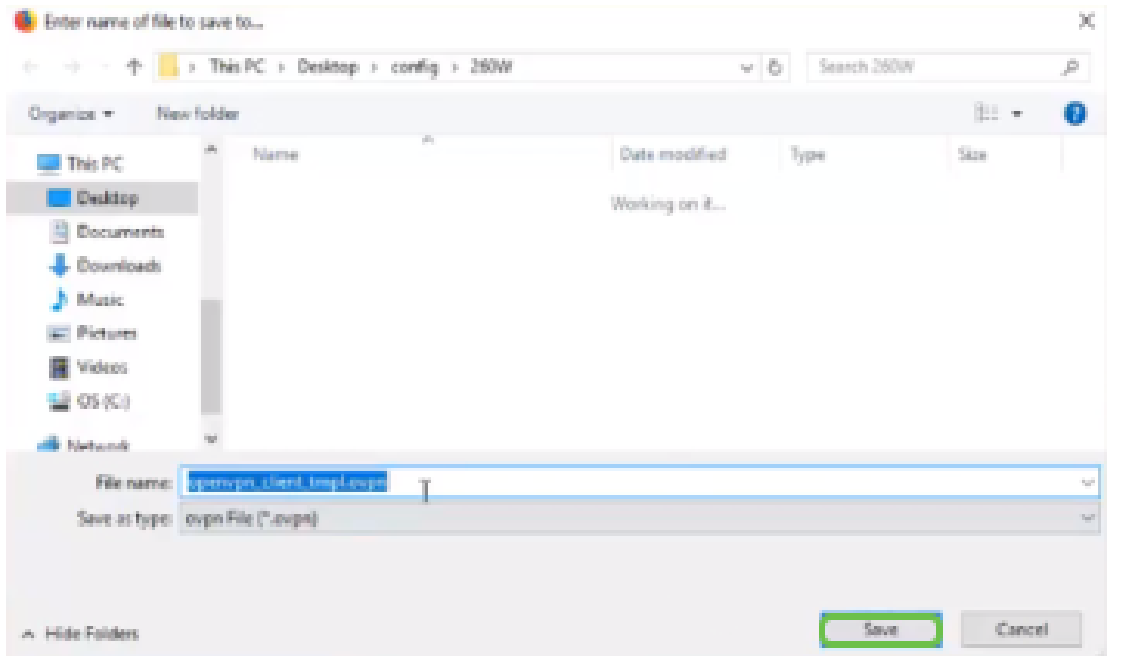

步驟23.在案頭右下方,按一下以開啟OpenVPN。按一下右鍵以開啟下拉選單。按一下「Import File」。

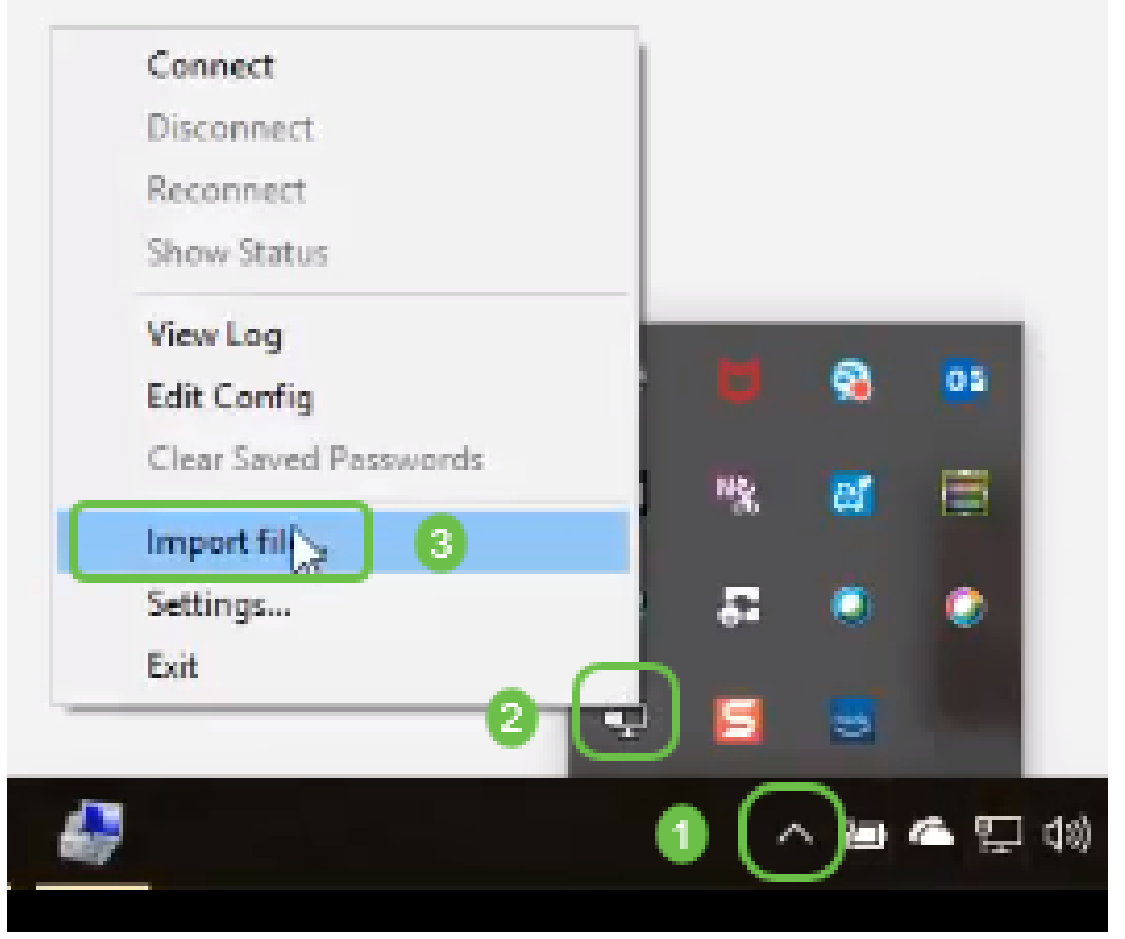

步驟24.選擇以.ovpn結尾的OpenVPN檔案。

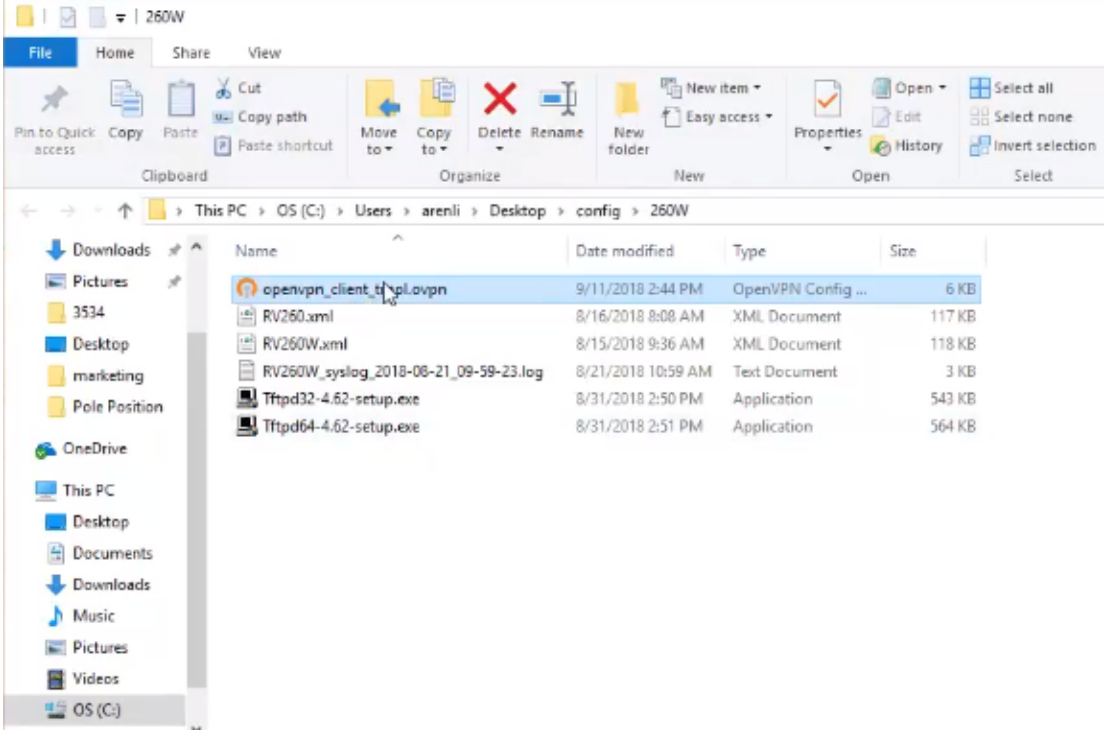

步驟25.按一下*Save File* 單選按鈕,然後按一下OK。

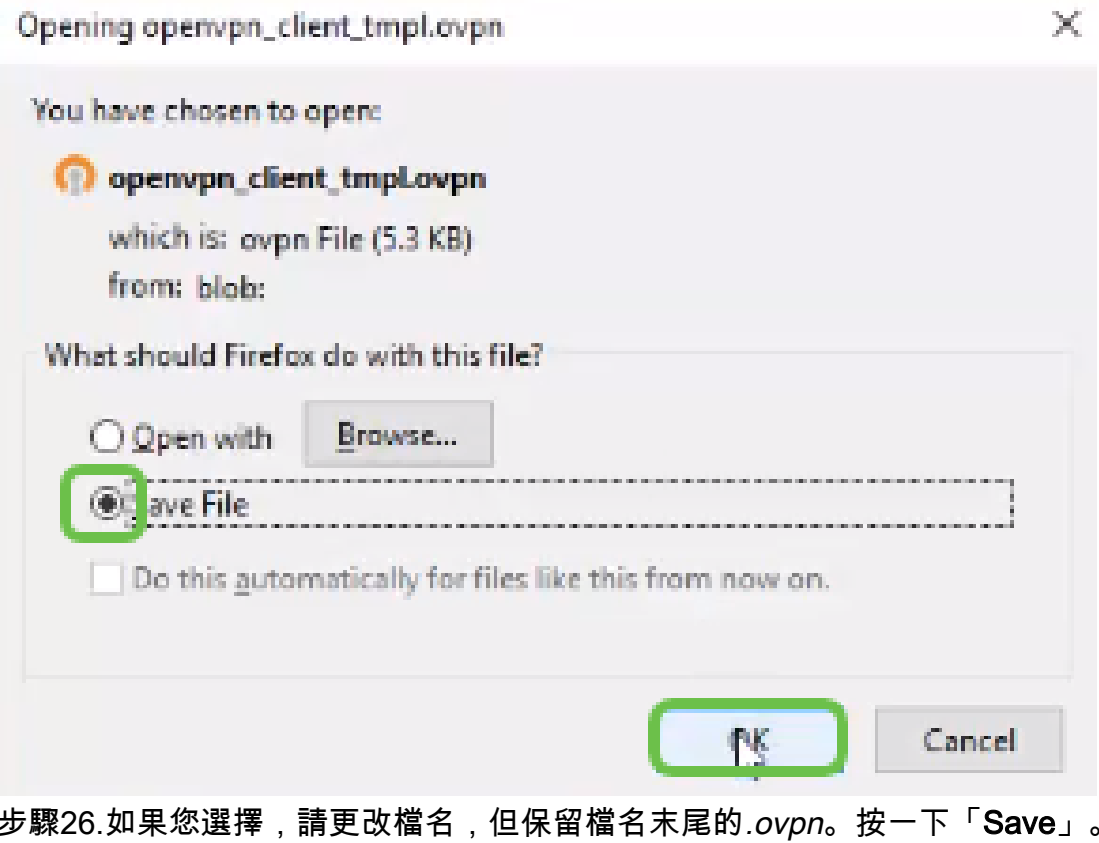

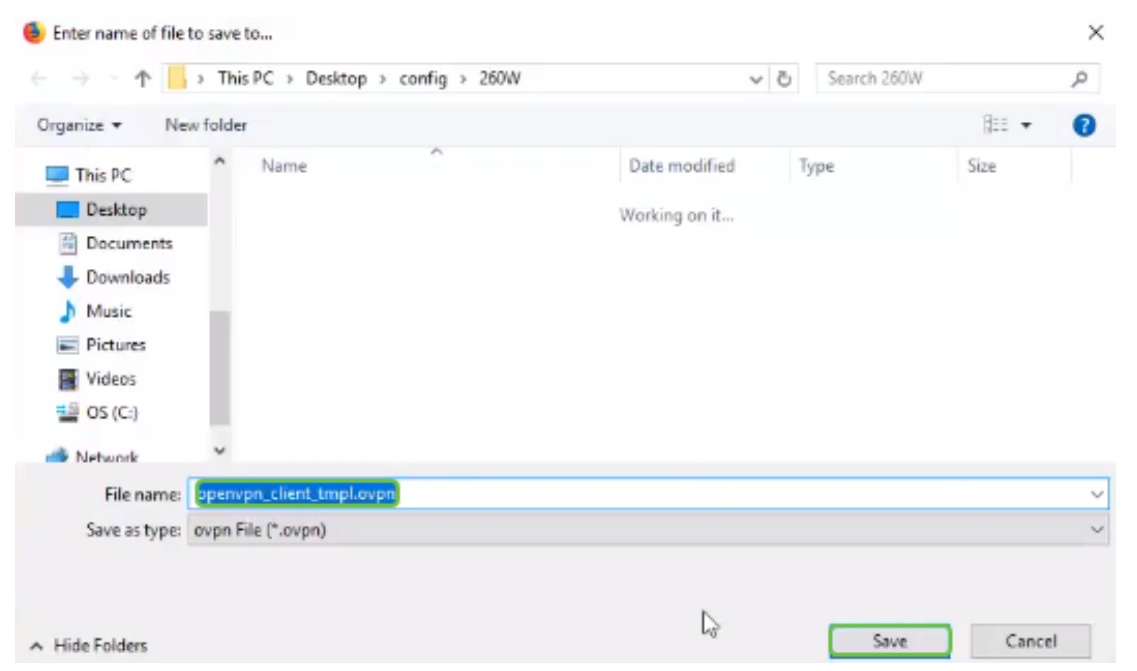

步驟27.導覽至Status and Statistics > VPN Status。您可以向下滾動以獲取更多詳細資訊。

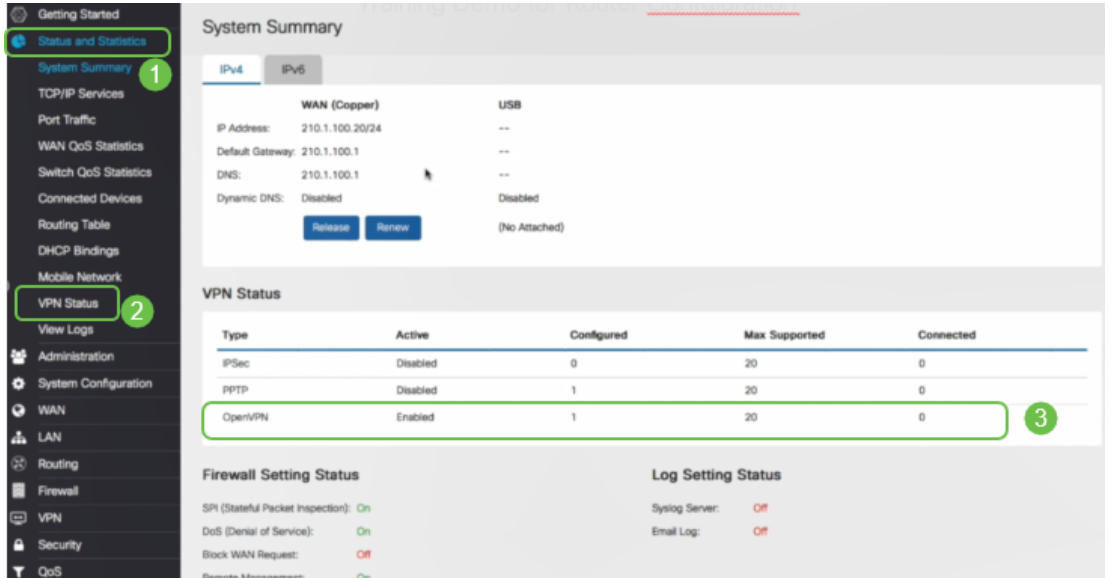

現在,路由器已配置支援個人試用版的OpenVPN客戶端連線所需的所有引數。

# 電腦上的OpenVPN客戶端設定

作為先決條件,每個OpenVPN客戶端都需要執行以下任務:

- 在裝置上下載OpenVPN應用程式。
- 開啟並儲存上一節的步驟19-22中傳送的配置檔案。配置檔案以*.ovpn*結尾。

附註:此安裝程式專門用於Windows 10。

步驟1.導航至案頭右下方的箭頭圖示,然後按一下開啟OpenVPN圖示。按一下右鍵並選擇匯入檔案 。

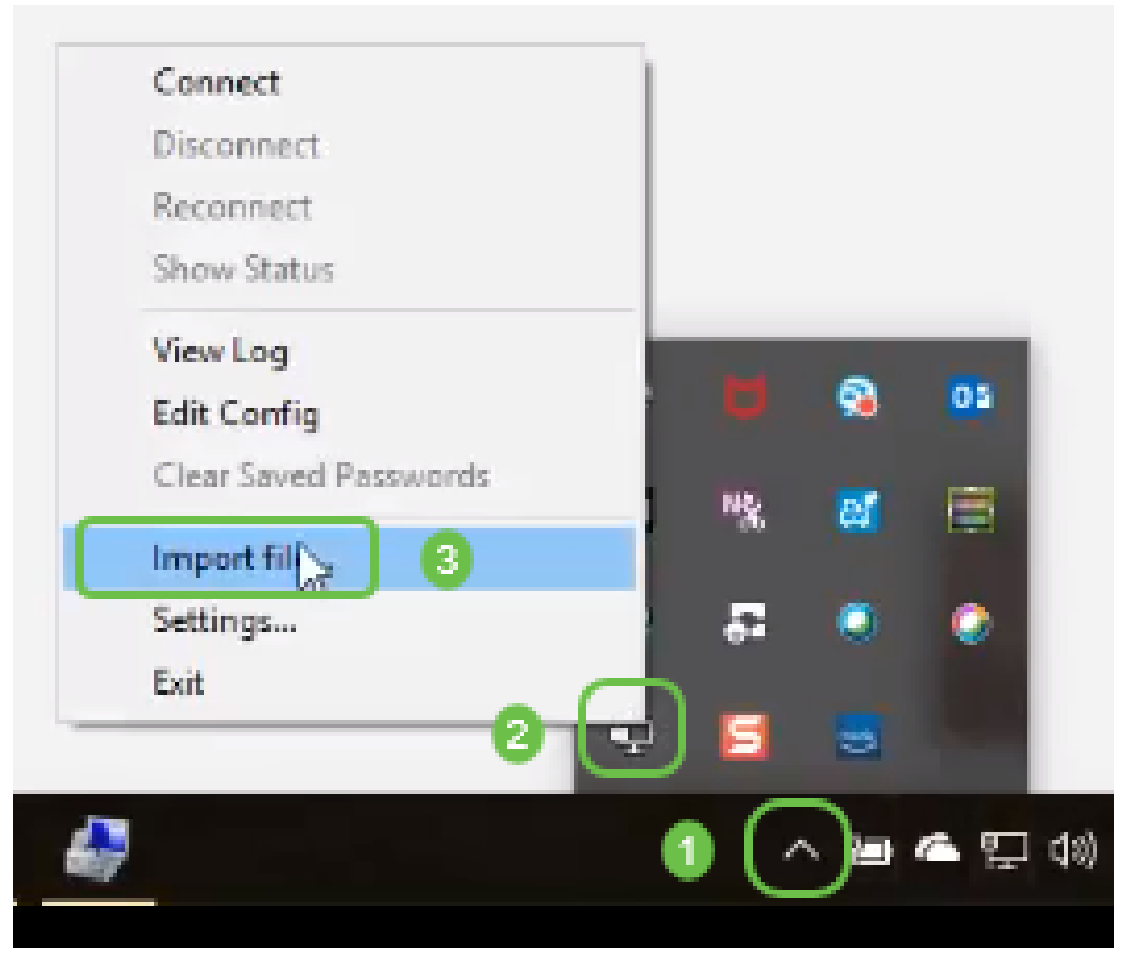

附註:圖示為黑白色,表示當前未運行。運行後,圖示將以顏色顯示。

步驟2.按一下上箭頭。按一下OpenVPN圖示。按一下右鍵並從下拉選單中選擇連線。

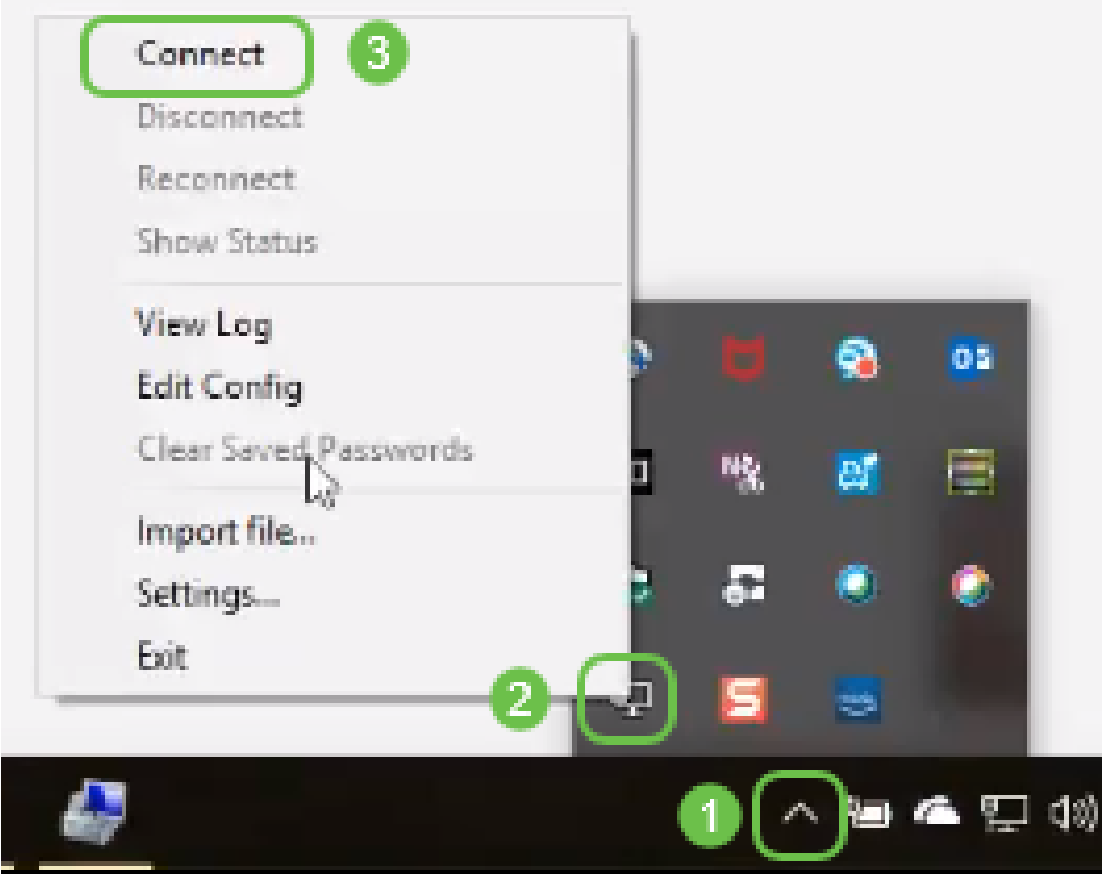

步驟3.輸入Username和Password。

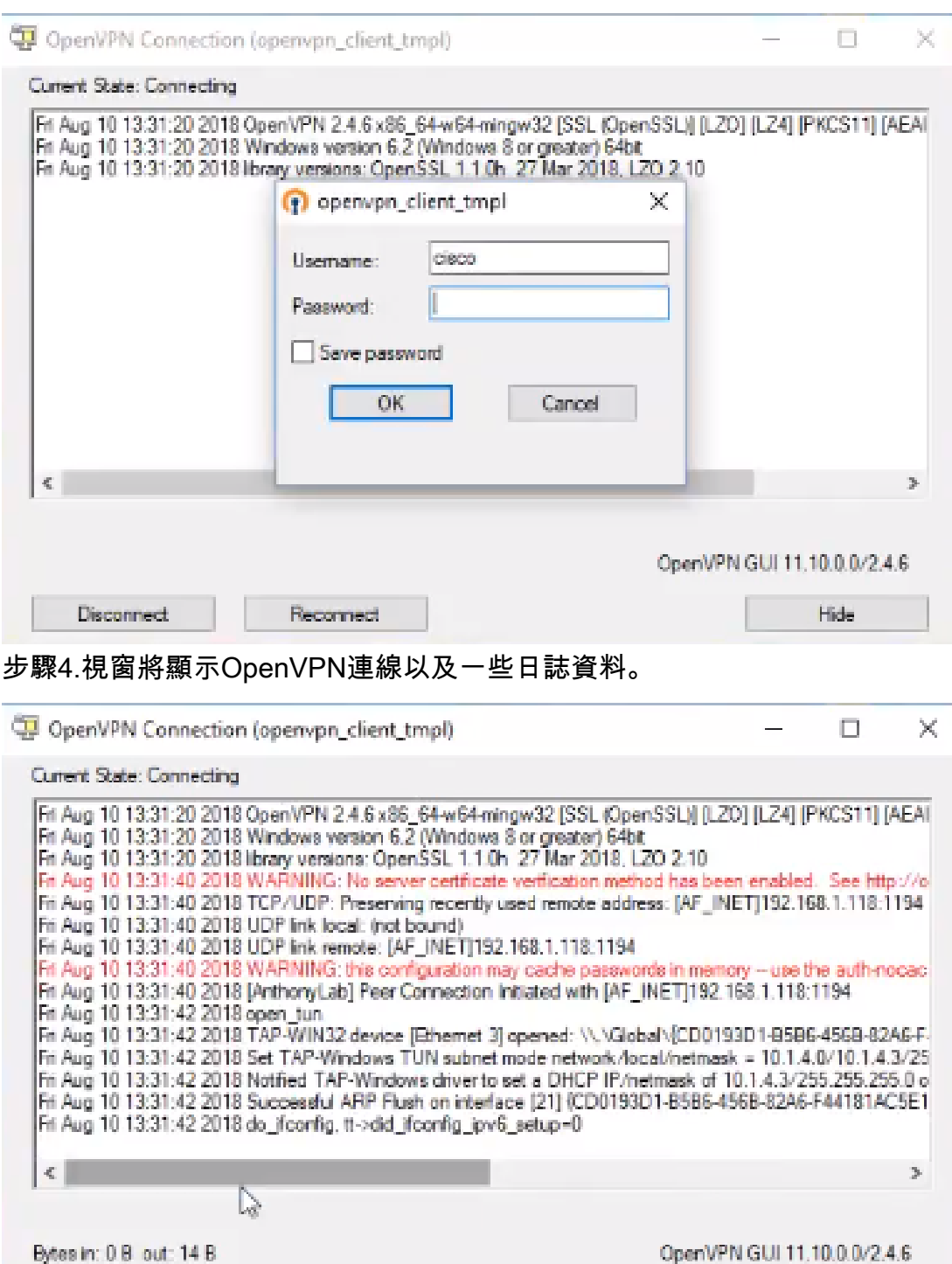

Hide

步驟5.系統日誌應發出連線警報。

Recomed

**Disconnect** 

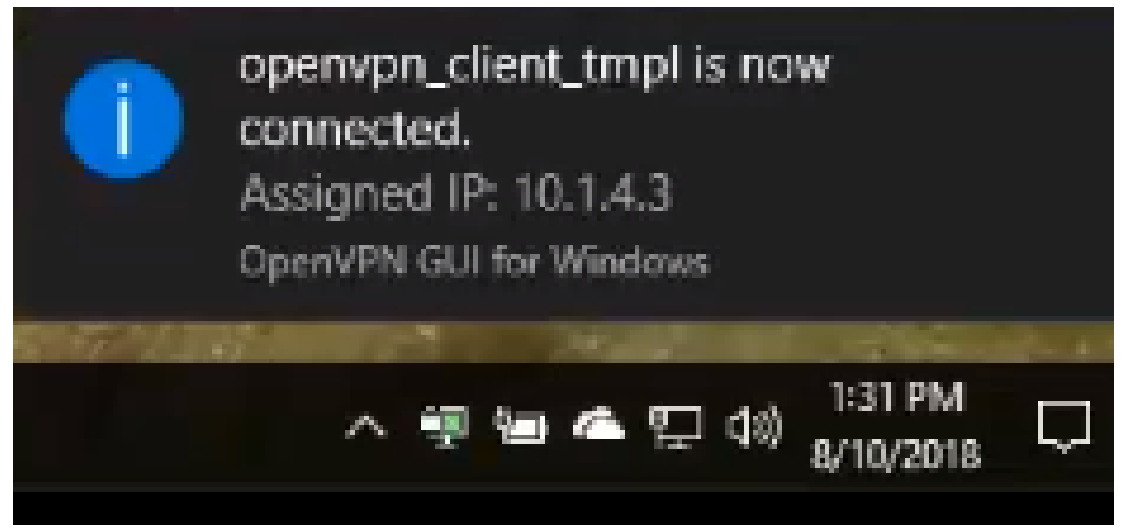

步驟6. VPN客戶端應該能夠安全地通過OpenVPN隧道傳輸傳入和傳出資訊。可在OpenVPN設定中 將此設定為自動連線。

步驟7.管理員可以通過在路由器上導航到Status and Statistics > VPN Status來確認VPN狀態。

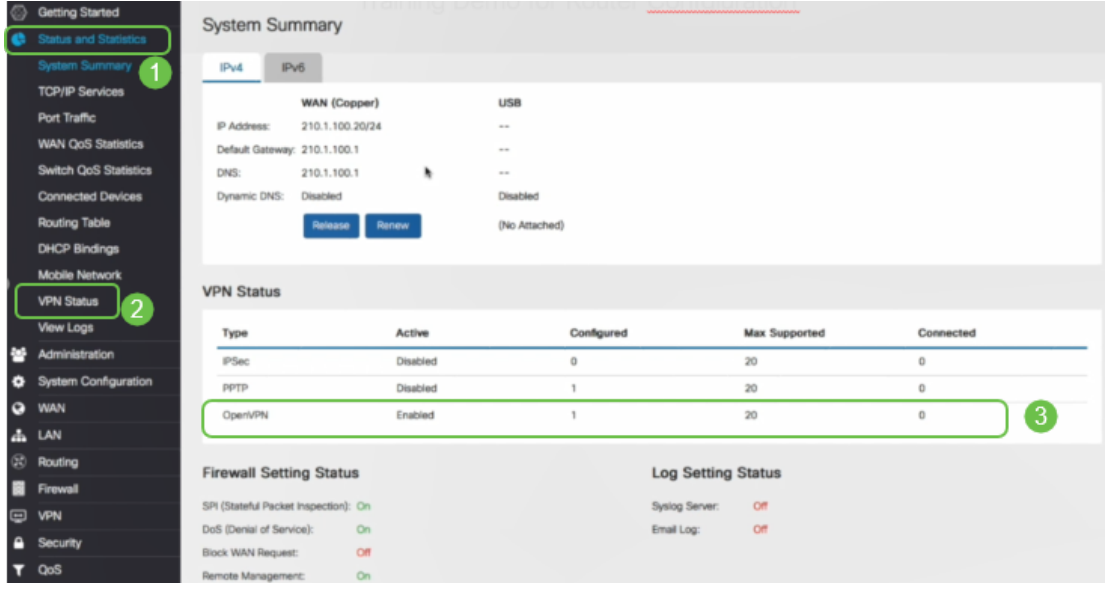

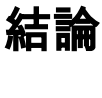

現在,您應該已經在RV160或RV260路由器和VPN客戶端站點成功安裝了OpenVPN。 有關OpenVPN的社群討論,請點選此處,然後搜尋OpenVPN。

檢視與本文相關的影片……

按一下此處檢視思科的其他技術對話